# *ZyWALL USG 300*

*Unified Security Gateway*

# *Quick Start Guide*

Version 2.00 7/2007 Edition 1

#### **DEFAULT LOGIN**

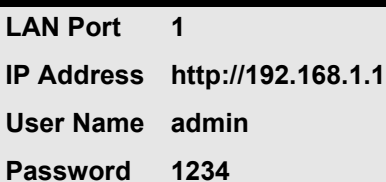

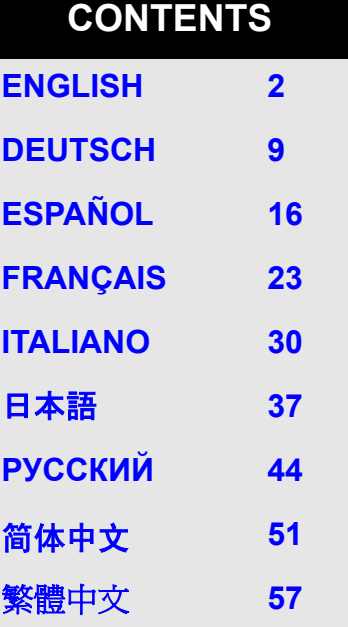

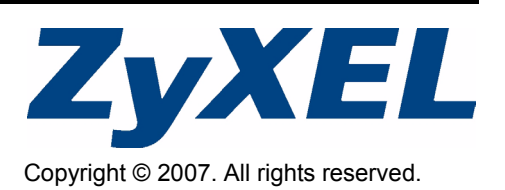

# **1 Checking the Package Contents**

Your package should include one of each of the following:

- ZyWALL USG 300 • Power cord
- <span id="page-1-0"></span>• RJ-45 Ethernet cable
- Configuration Reference Card
- Compact disk (CD)
- Rack-mounting kit
- RS-232 console Y-cable • Printed Quick Start Guide

# **2 Rack-mounted Installation**

Mount the ZyWALL in a 19-inch rack or place it on a sturdy, flat surface.

**Note:** Leave 10 cm of clearance at the sides and 20 cm in the rear.

**1** Align one bracket with the holes on one side of the ZyWALL and secure it with the included bracket screws. Similarly, attach the other bracket.

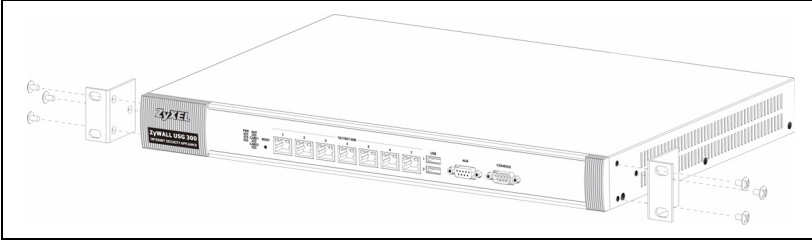

**2** After attaching both mounting brackets, position the ZyWALL in the rack by lining up the holes in the brackets with the appropriate holes on the rack. Secure the ZyWALL to the rack with the rack-mounting screws.

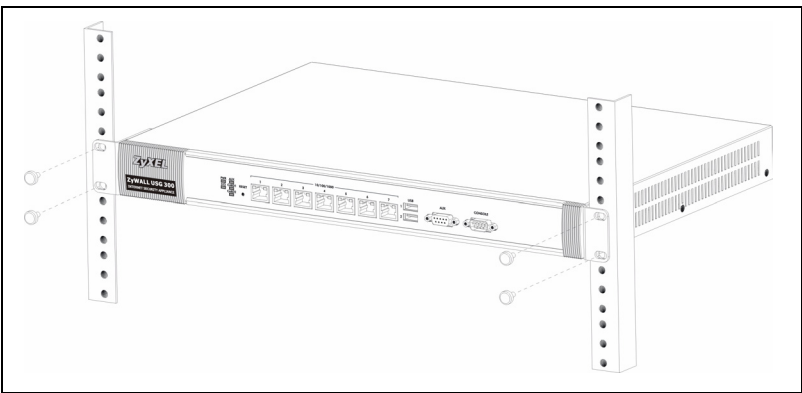

#### <span id="page-2-0"></span>**3 Connecting the Hardware**

Make sure that the power switch on the rear panel is turned off before you make the hardware connections.

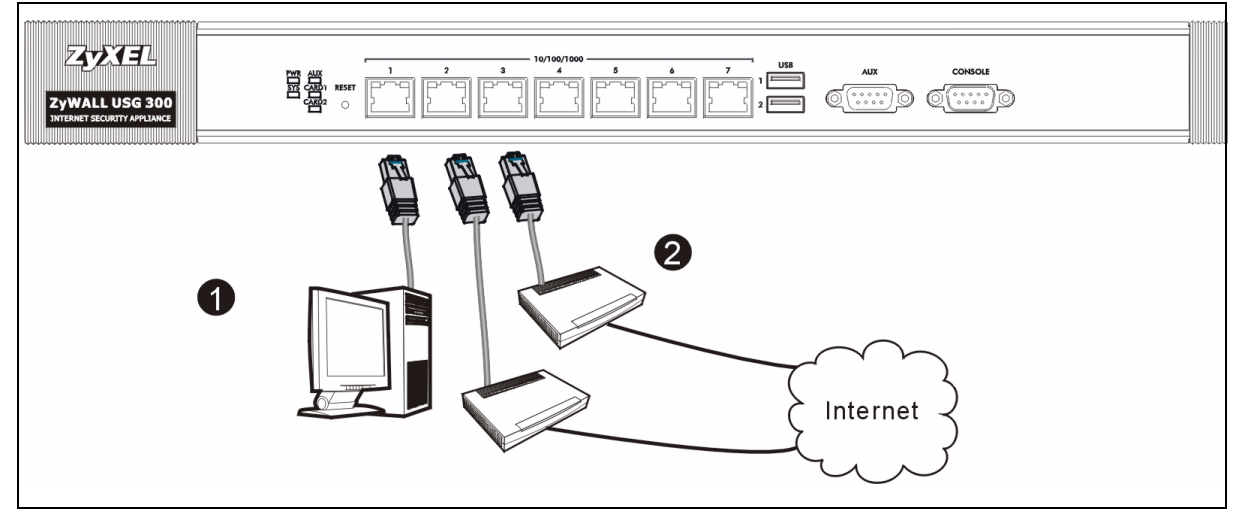

- **1** It is recommended that you configure the ZyWALL before using it to protect your network. Use an Ethernet cable to connect a computer to port **1**.
- **2** Use another Ethernet cable(s) to connect port **2** and/or port **3** to an Ethernet jack with Internet access.

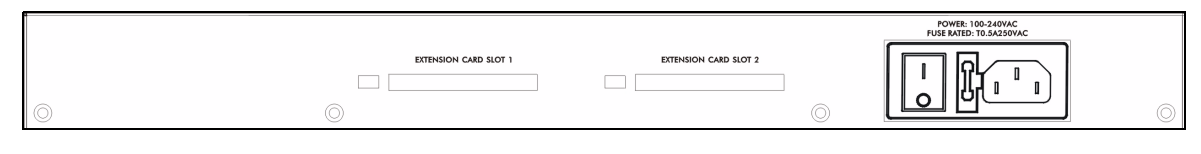

- **3** Use the included power cord to connect the power socket on the rear panel to a power outlet.
- **4** Push the power switch to the on position and look at the front panel. The **PWR** light turns on. The **SYS** light blinks during system testing and initialization and then stays on when the system is ready.

# **4 Web Login**

**1** Launch your web browser and go to **http://192.168.1.1** (the ZyWALL automatically redirects you to https:// 192.168.1.1).

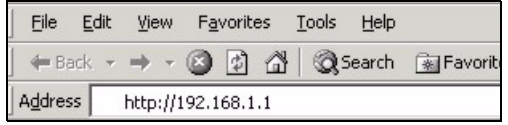

**2** Click **Yes** to proceed if you get a security alert or certificate screen.

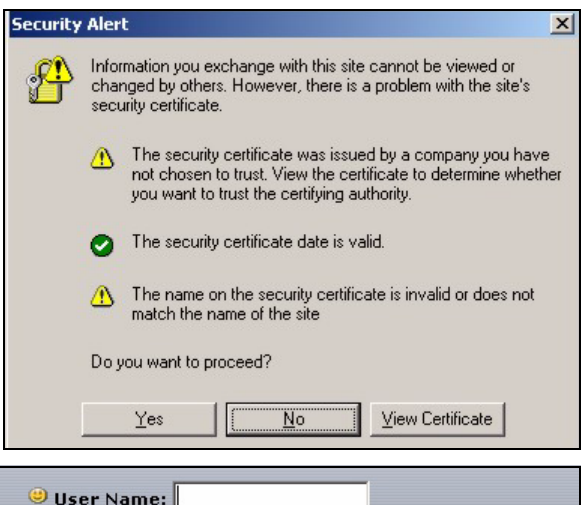

**3** Enter **admin** as the user name and **1234** as the password. Click **Login**.

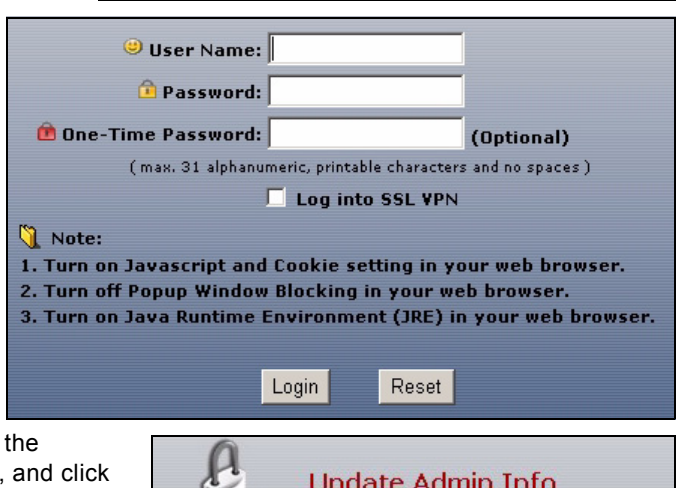

**4** It is strongly recommended that you change password. Type and retype a new password, **Apply**.

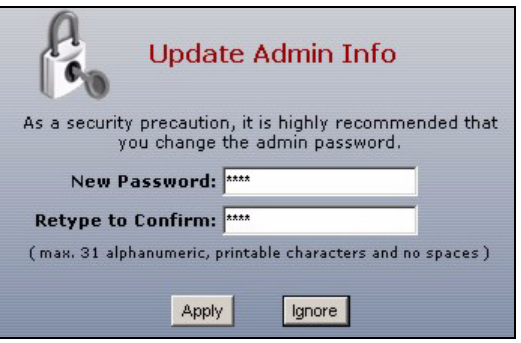

# **5 Installation Setup Wizard**

The **Status** screen opens. Click the **Wizard** icon **in** the upper right corner.

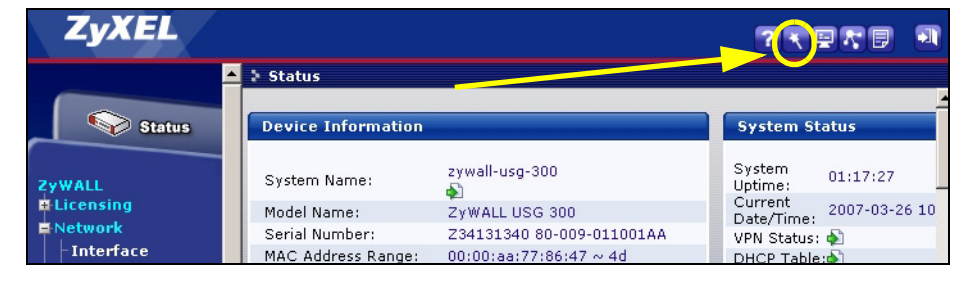

Use an installation setup wizard to connect to the Internet and register the ZyWALL and/or activate trial services, like IDP and content filter.

**Note:** Use the installation wizard only for initial configuration starting from the default configuration.

Changes you make in the installation wizard may not be applied if you have already changed the ZyWALL's configuration.

- **INSTALLATION SETUP, ONE ISP** sets up a single Internet connection for **ge2**.
- **INSTALLATION SETUP, TWO ISP** sets up Internet connections for **ge2** and **ge3**.

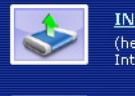

**INSTALLATION SETUP, ONE ISP** (helps user quickly configure the ZyWALL USG 300 to secure Internet connection)

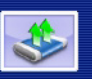

**INSTALLATION SETUP, TWO ISP** (helps user quickly configure the ZyWALL USG 300 to secure Internet connection)

The wizard screens vary depending on the encapsulation type you use. Refer to information provided by your ISP and the web help screens to know what to enter in each field. You can leave fields blank if you don't have that information.

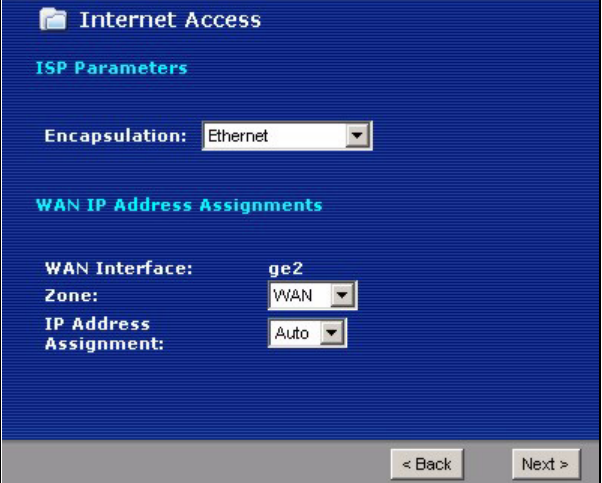

# **6 Default Settings and Port Details**

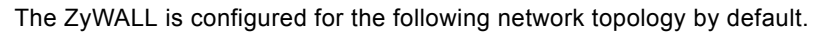

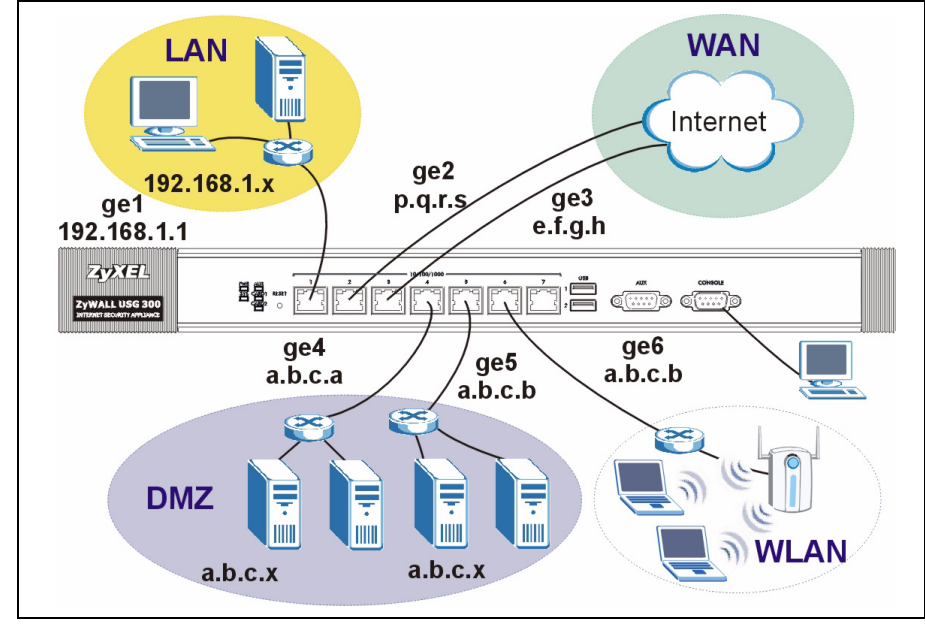

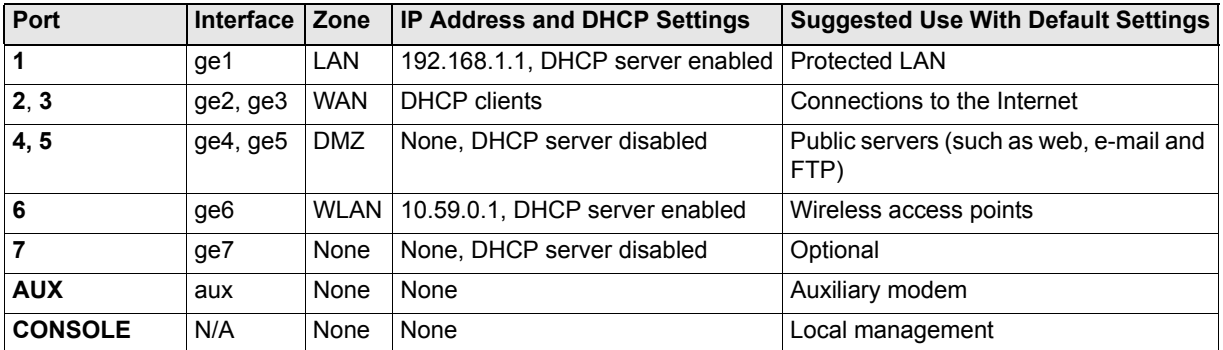

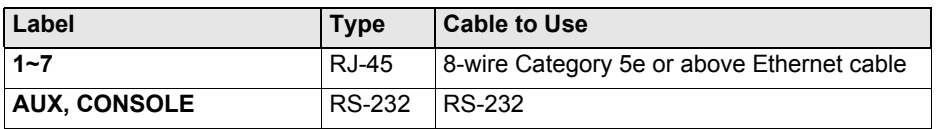

**Note:** The USB ports and extension card slots are reserved for future use.

#### **7 Troubleshooting**

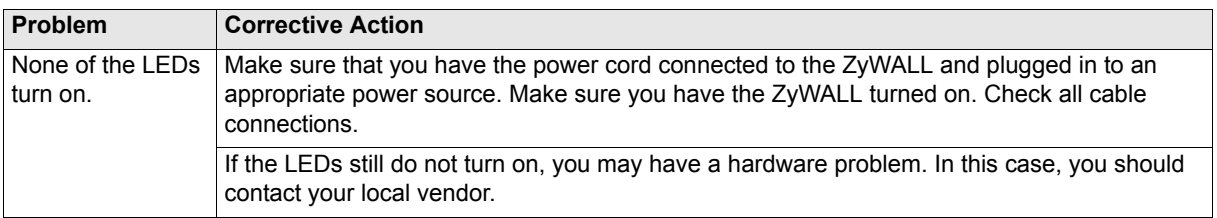

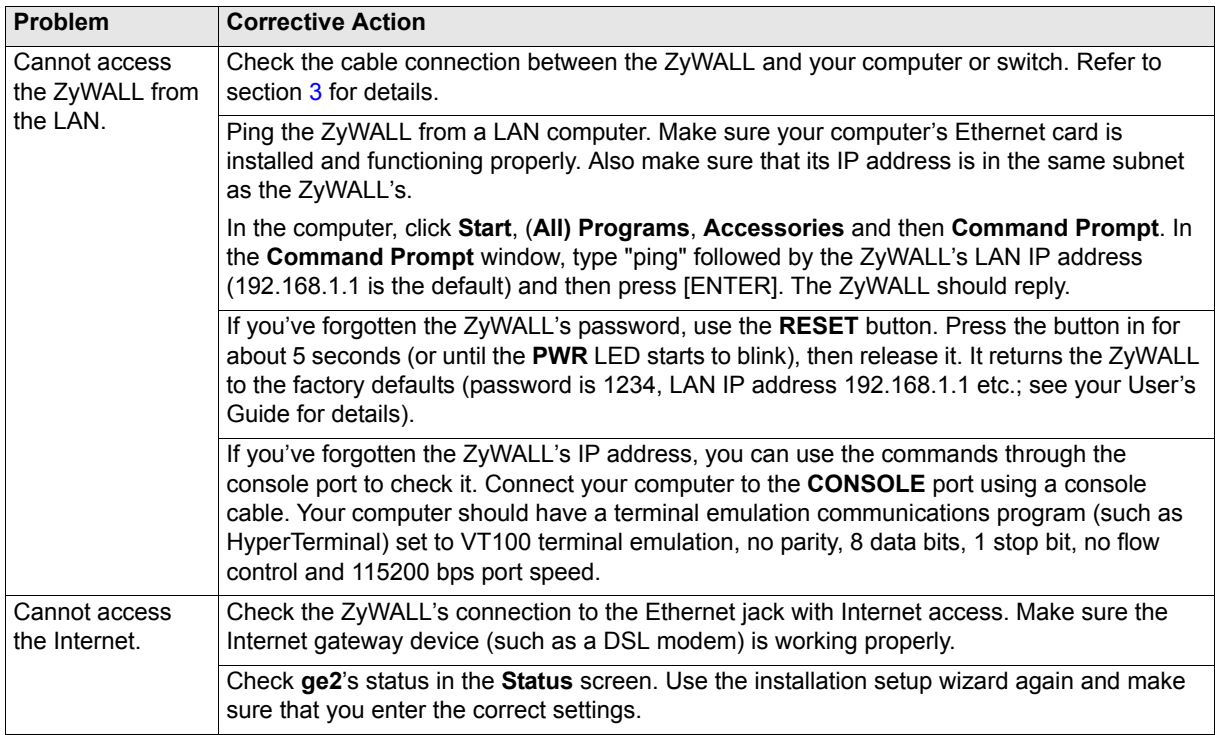

# **8 Procedure to View a Product's Certification(s)**

- **1** Go to www.zyxel.com.
- **2** Select your product from the drop-down list box on the ZyXEL home page to go to that product's page.
- **3** Select the certification you wish to view from this page.

# **1 Prüfen des Packungsinhalts**

Prüfen Sie ob alle Teile vorhanden sind:

- ZyWALL USG 300 • Netzkabel
- <span id="page-8-0"></span>• RJ-45-Ethernetkabel
- Konfigurationskarte

• CD

- Rackmontage-Zubehör
- Y-Kabel für RS-232-Konsole
- Kurzanleitung in Druckform

# **2 Rackmontage**

Montieren Sie die ZyWALL an einem 19"-Rack oder stellen Sie es auf eine stabile Unterlage.

**Hinweis:** Lassen Sie seitlich 10 cm und hinten 20 cm Platz.

**1** Richten Sie eine Halterung an den Löchern an der Seite der ZyWALL aus und schrauben Sie sie mit den mitgelieferten Montageschrauben fest. Verfahren Sie ebenso mit der zweiten Halterung.

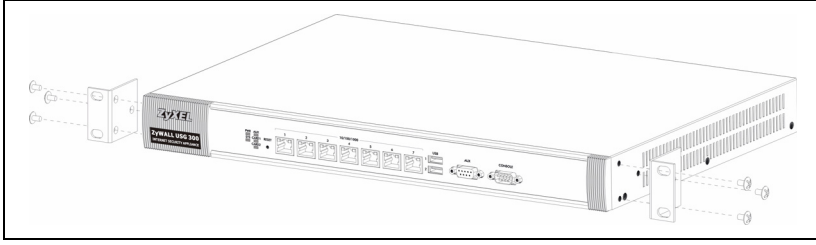

**2** Wenn Sie beide Montagehalterungen befestigt haben, richten Sie die ZyWALL im so im Rack aus, dass die entsprechenden Schraublöcher übereinander stehen. Befestigen Sie den ZyWALL mit den Befestigungsschrauben am Rack.

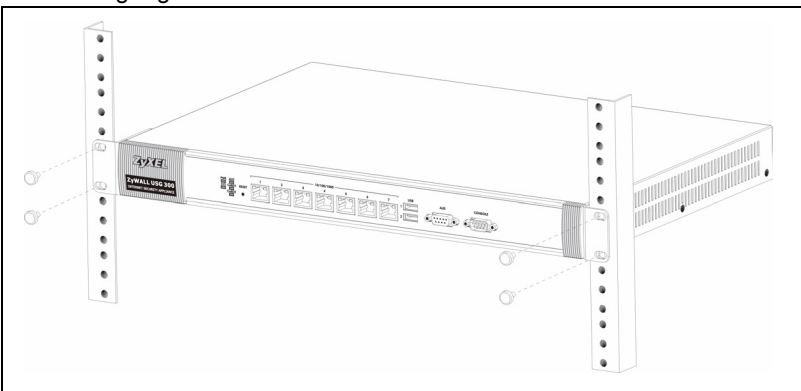

#### <span id="page-9-0"></span>**3 Anschließen der Hardware**

Stellen Sie sicher, dass der Netzschalter an der Rückseite des Geräts ausgeschaltet ist, bevor Sie die ZyWALL in Betrieb nehmen.

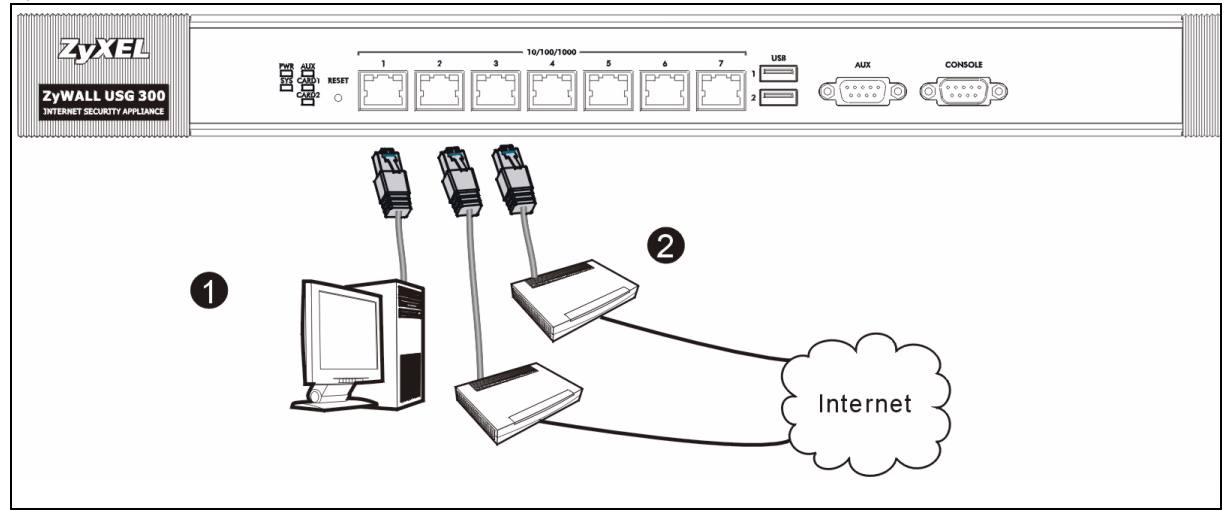

- **1** Es wird empfohlen, die ZyWALL zu konfigurieren, bevor Sie sie zum in Ihrem Netzwerk einsetzen. Schließen Sie einen Computer mit einem Ethernetkabel an Port **1 an**.
- **2** Schließen Sie an Port **2** und/oder Port **3** Ihren Router mit Internetzugriff an.

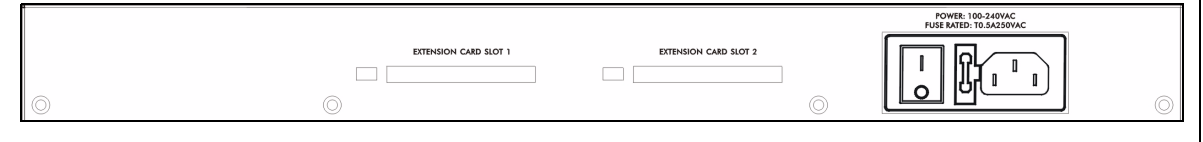

- **3** Schliessen Sie den Netzanschluss des Geräts (an der Rückseite) mit dem mitgelieferten Netzkabel an eine Netzsteckdose an.
- **4** Schalten Sie den Ein/Aus-Schalter in die Position On und sehen Sie sich das vordere Bedienfeld an. Die **PWR-LED** beginnt zu leuchten. Die **SYS-LED** blinkt während des Systemtests und der Initialisierung, und sie leuchtet, wenn der Test abgeschlossen und das System bereit ist.

# **4 Anmelden im Internet**

**1** Starten Sie Ihren Internetbrowser und rufen Sie die Seite **http://192.168.1.1** auf (der ZyWALL leitet Sie automatisch zur Seite https://192.168.1.1 weiter).

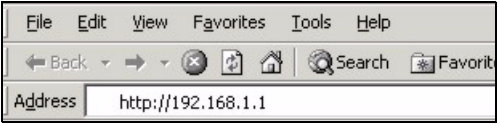

**2** Wenn eine Sicherheitswarnung oder ein Zertifikatsfenster erscheint, klicken Sie auf **Ja**, um fortzufahren.

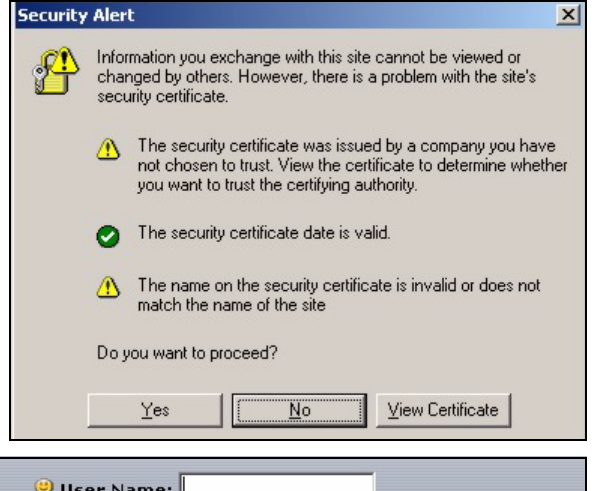

**3** Geben Sie als Benutzername **admin** und als Kennwort **1234** ein. Klicken Sie auf **Login**.

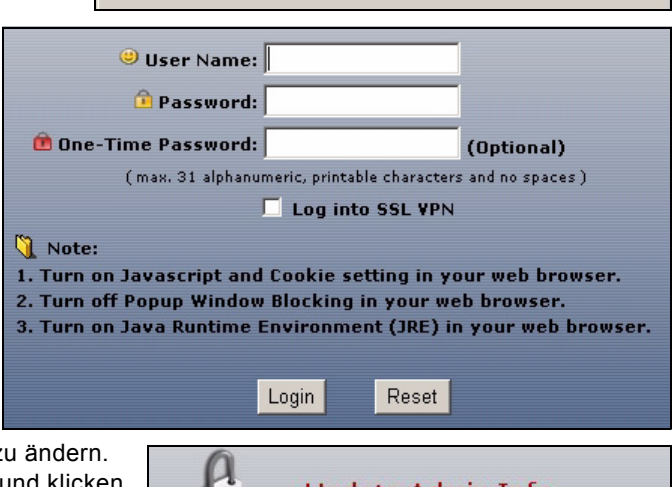

**4** Es wird dringend empfohlen, das Kennwort z Geben Sie zweimal das neue Kennwort ein, und klicken Sie auf **Apply** (Übernehmen).

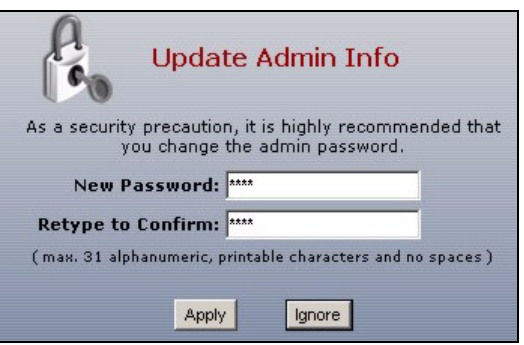

#### **5 Installationsassistent**

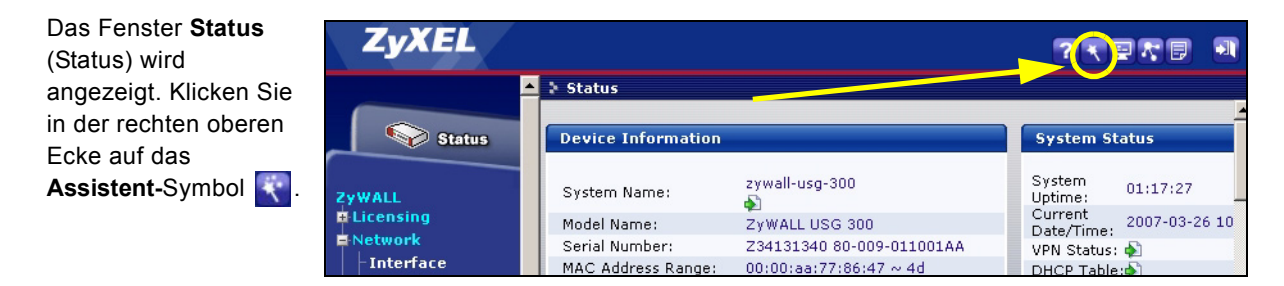

Stellen Sie mit dem Installationsassistenten eine Verbindung zum Internet her und registrieren Sie den ZyWALL und/oder aktivieren Sie Testdienste wie IDP und Inhaltsfilter.

**Hinweis:** Verwenden Sie den Setup-Assistenten beginnend mit der Standardkonfiguration nur für die Erstkonfiguration.

Änderungen, die Sie mit dem Installationsassistenten vornehmen, werden nicht übernommen, wenn Sie bereits die Konfiguration des ZyWALL geändert haben.

- Mit **INSTALLATION SETUP, ONE ISP** wird eine einzelne Internetverbindung für **ge**2 eingerichtet.
- Mit **INSTALLATION SETUP, TWO ISP** wird eine Internetverbindung für **ge2** und **ge3** eingerichtet.

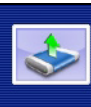

**INSTALLATION SETUP, ONE ISP** (helps user quickly configure the ZvWALL USG 300 to secure Internet connection)

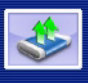

**INSTALLATION SETUP, TWO ISP** 

(helps user quickly configure the ZyWALL USG 300 to secure Internet connection)

Das zweite Fenster des Assistenten hängt vom verwendeten Encapsulation ab. In den Handbüchern Ihres Internetprovider und auf dessen Online-Hilfeseiten erfahren Sie, was in die einzelnen Felder eingegeben werden muss. Wenn Ihnen bestimmte Daten nicht vorliegen, Internetprovider.

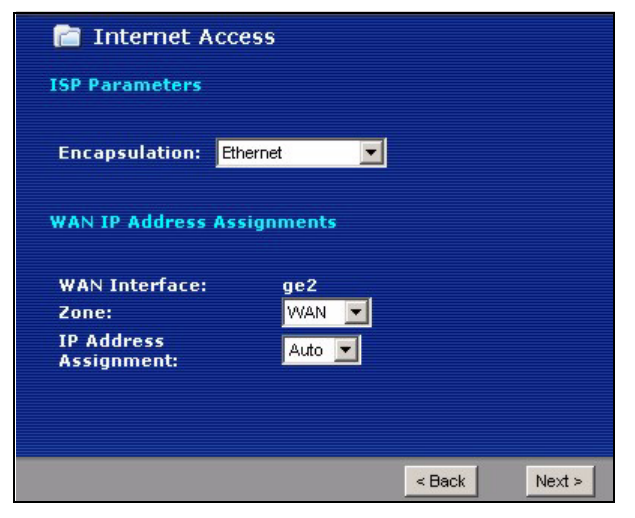

# **6 Standardeinstellungen und Anschlussdetails**

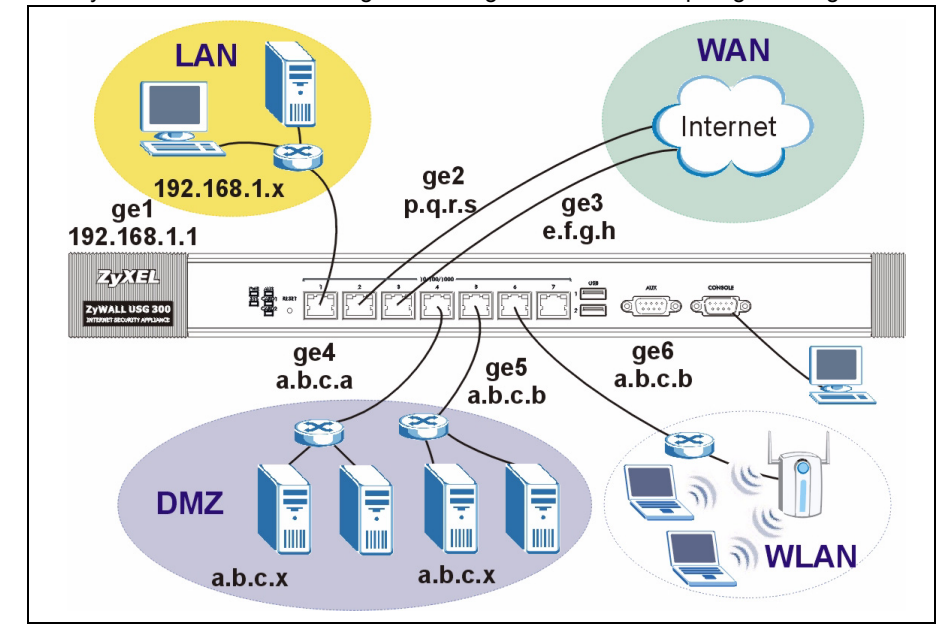

Der ZyWALL ist standardmäßig für die folgende Netzwekrtopologie konfiguriert.

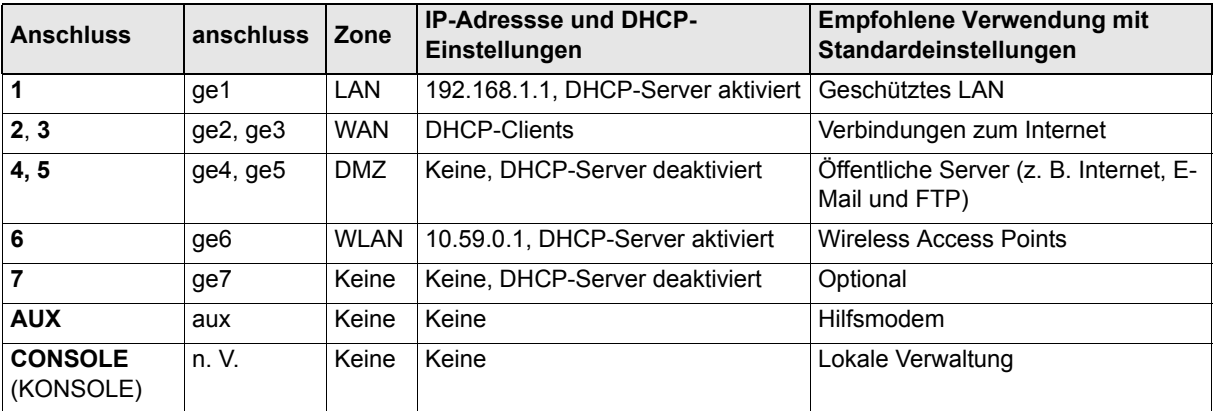

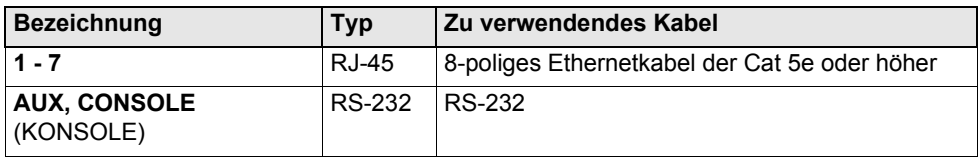

**Hinweis:** Die USB Ports und die Steckplätze für Erweiterungskarten sind für zukünftige Anwendungen reserviert.

# **7 Problembeseitigung**

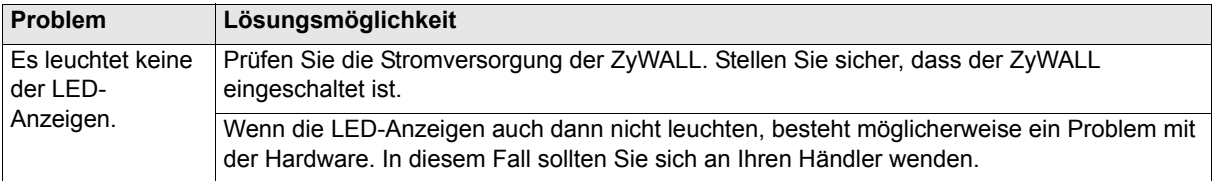

#### DEUTSCH

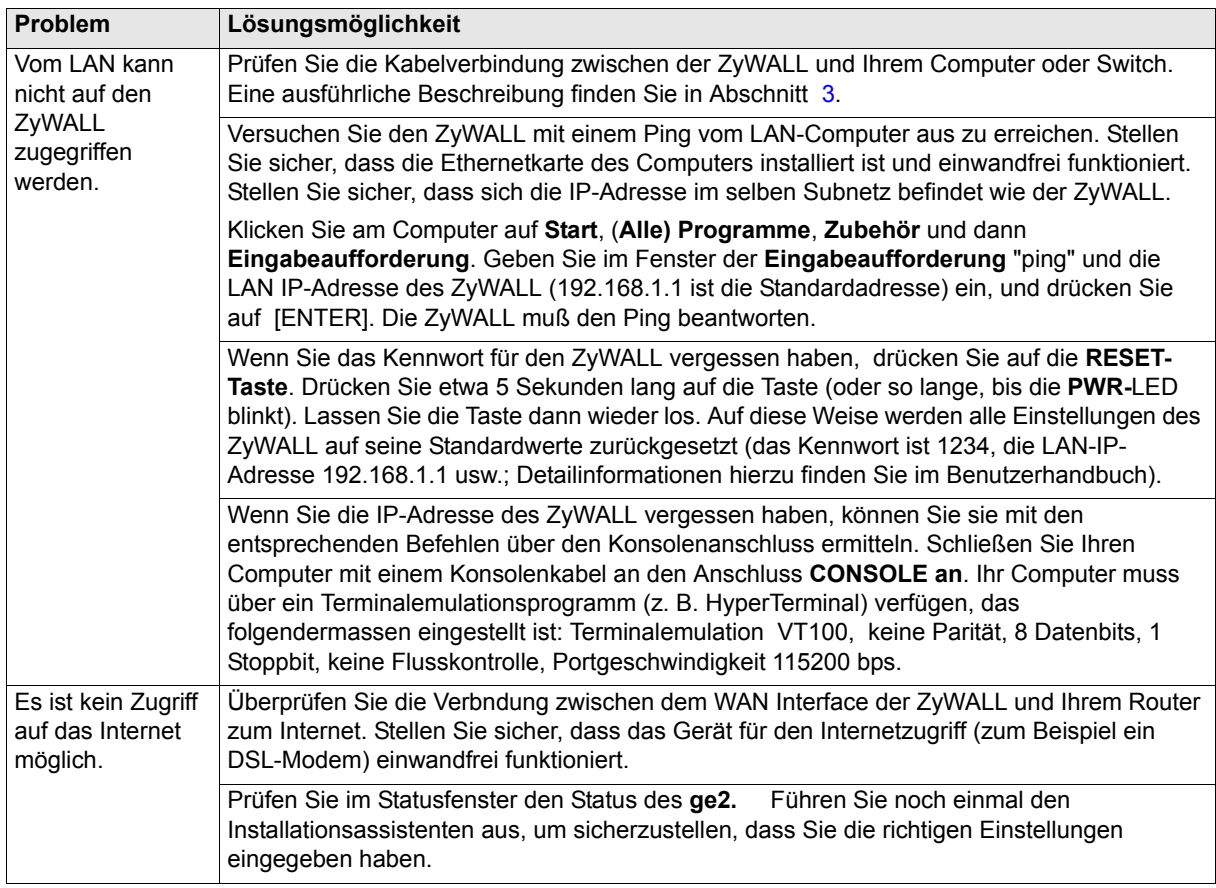

#### **8 Schritte zum Ansehen von Produktzertifizierung(en)**

- **1** Besuchen Sie www.zyxel.com.
- **2** Wählen Sie auf der ZyXEL-Homepage aus der Liste der Ihr Produkt aus.
- **3** Wählen Sie auf dieser die gewünschte Zertifizierung.

# **1 Comprobación del contenido del paquete**

Su paquete debería incluir cada uno de los siguientes elementos:

- ZyWALL USG 300
- Cable de alimentación
- Kit para montaje en un equipo
- <span id="page-15-0"></span>• Cable Ethernet RJ-45
- Cable en Y de consola RS-232
- Guía de inicio rápido impresa
- Tarjeta de referencia de configuración
- Disco compacto (CD)

#### **2 Instalación en un rack**

Monte el ZyWALL en un rack de 19 pulgadas o colóquelo sobre una superficie resistente y plana.

**Nota:** Deje 10 cm de espacio por los lados y 20 cm por detrás.

**1** Alinee un soporte con los agujeros de un lado del ZyWALL y fíjelo con los tornillos del soporte incluidos. Igualmente, fije el otro soporte.

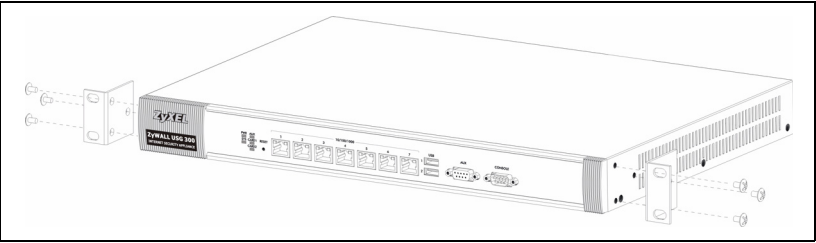

**2** Tras fijar ambos soportes de montaje, coloque el ZyWALL en el rack alineando los agujeros de los soportes con los agujeros apropiados en el rack. Fije el ZyWALL al rack con los tornillos de montaje en rack.

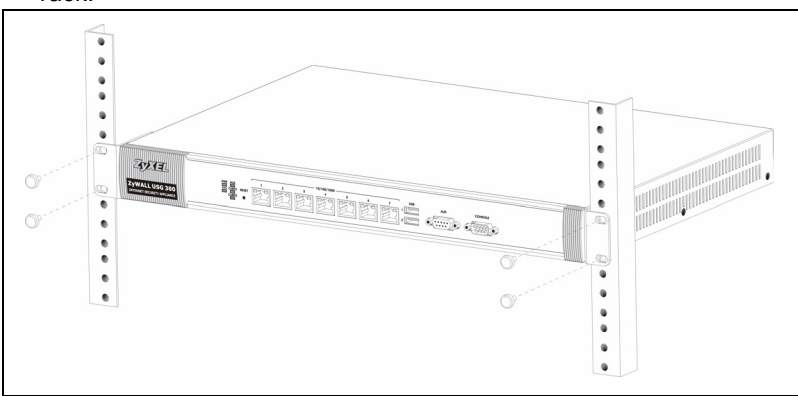

#### <span id="page-16-0"></span>**3 Conectar el hardware**

Compruebe que el interruptor de alimentación del panel posterior esté apagado antes de realizar las conexiones del hardware.

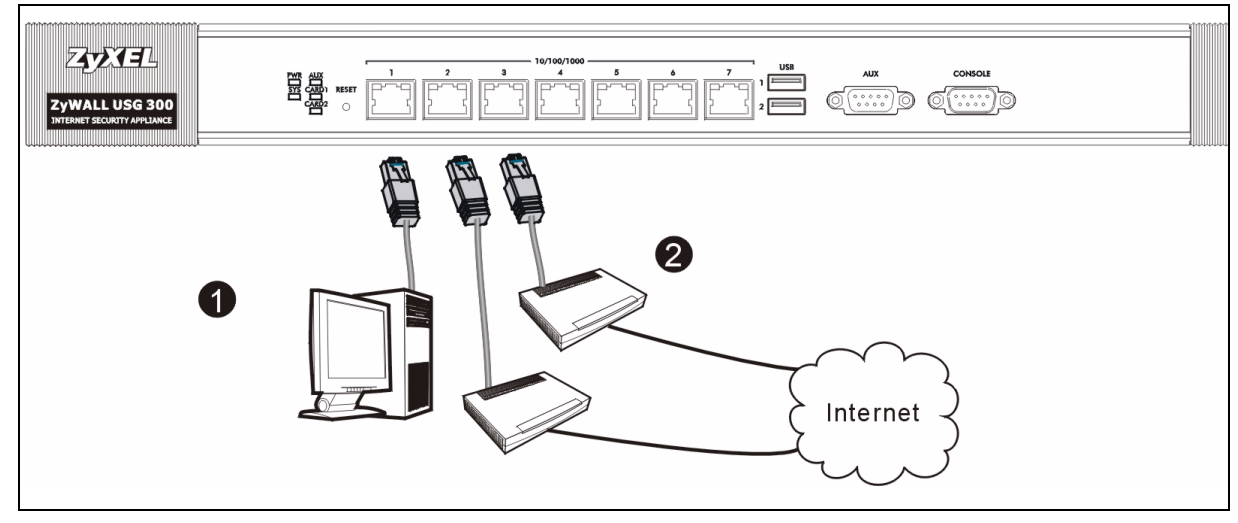

- **1** Se recomienda que configure el ZyWALL antes de usarlo para proteger su red. Utilice un cable Ethernet para conectar un ordenador al puerto **1**.
- **2** Utilice otro(s) cable(s) Ethernet para conectar el puerto **2** y/o el puerto **3** a una clavija Ethernet con acceso a Internet.

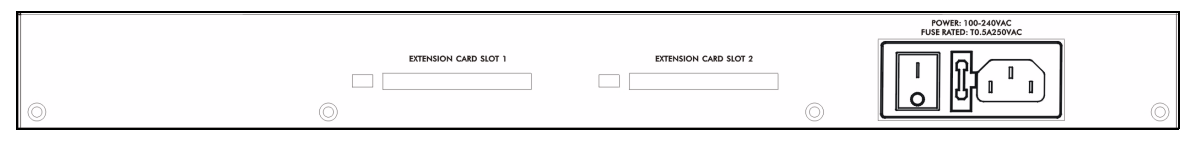

- **3** Use el cable de alimentación incluido para conectar el zócalo de alimentación del panel posterior a una toma de corriente.
- **4** Pulse el interruptor de alimentación hasta la posición de encendido y mire al panel frontal. La luz **PWR** se encenderá. La luz **SYS** parpadeará durante la prueba del sistema y la inicialización y luego se mantendrá encendida cuando el sistema esté listo.

File

Edit

View

Favorites

Tools

Help

#### **4 Acceso a la Web**

- **1** Abra su navegador y vaya a **http://192.168.1.1** (el ZyWALL le llevará automáticamente a https://192.168.1.1).
- **2** Haga clic en **Sí** para continuar si se ha abierto una pantalla de alerta de seguridad o certificado.

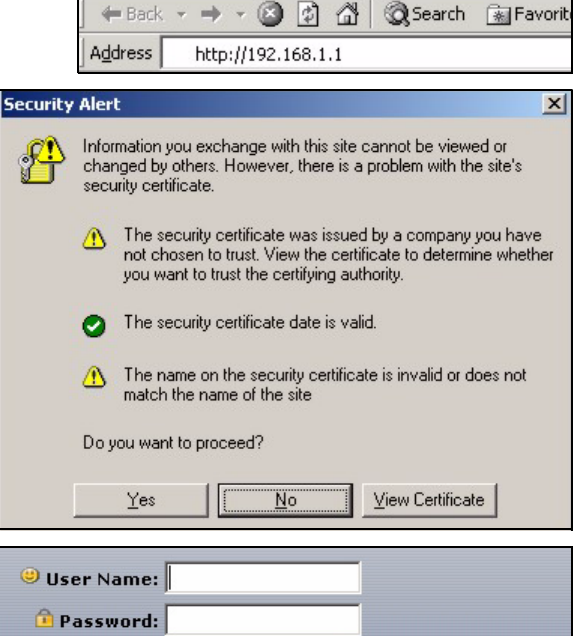

**3** Escriba **admin** como nombre de usuario y **1234** como contraseña. Haga clic en **Login (Entrar)**.

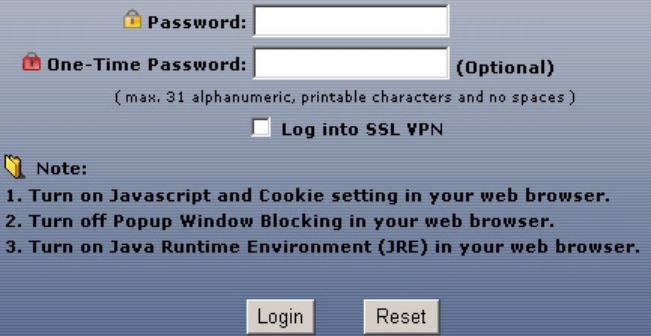

**4** Se recomienda que cambie la contraseña. Escriba y vuelva a escribir la nueva contraseña y haga clic en **Apply (Aplicar)**.

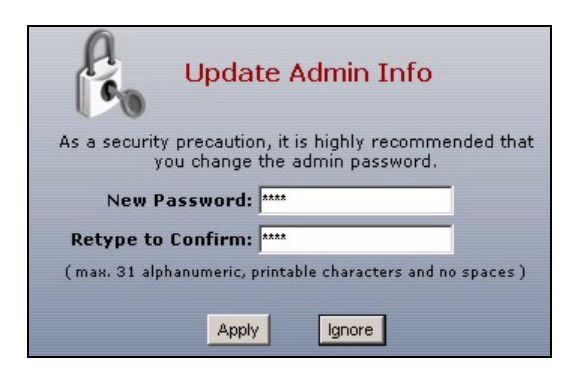

# **5 Asistente para la instalación**

Aparecerá la pantalla **Status (Estado)**. Haga clic en el icono del **Asistente** en la esquina superior derecha.

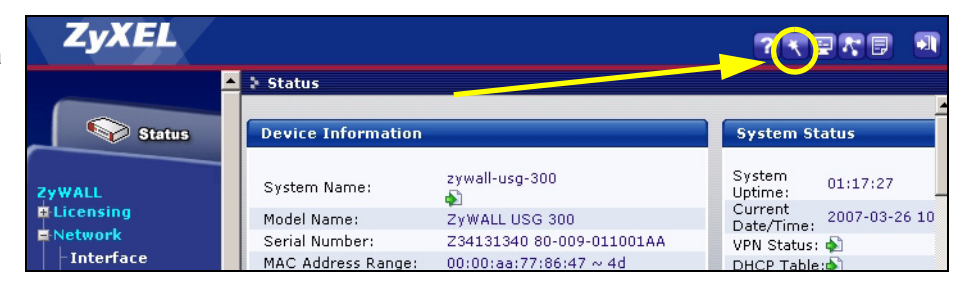

Utilice un asistente para la instalación para conectarse a Internet y registrar el ZyWALL y/o activar los servicios de prueba, como IDP y el filtro de contenidos.

**Nota:** Utilice el asistente para la instalación sólo para la configuración inicial comenzando desde la configuración predeterminada.

Los cambios realizados con el asistente para la instalación puede que no se apliquen si ya ha cambiado la configuración del ZyWALL.

- **INSTALLATION SETUP, ONE ISP** configura una única conexión a Internet para **ge**2.
- **INSTALLATION SETUP, TWO ISP** configura conexiones a Internet para **ge2** y **ge3**.

**INSTALLATION SETUP, ONE ISP** (helps user quickly configure the ZyWALL USG 300 to secure Internet connection)

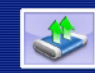

**INSTALLATION SETUP, TWO ISP** (helps user quickly configure the ZyWALL USG 300 to secure Internet connection)

Las pantallas del asistente varían según el tipo de encapsulación usado. Consulte la información facilitada por su ISP y las pantallas de ayuda web para saber qué escribir en cada campo. Deje un campo en blanco si no tiene esa información.

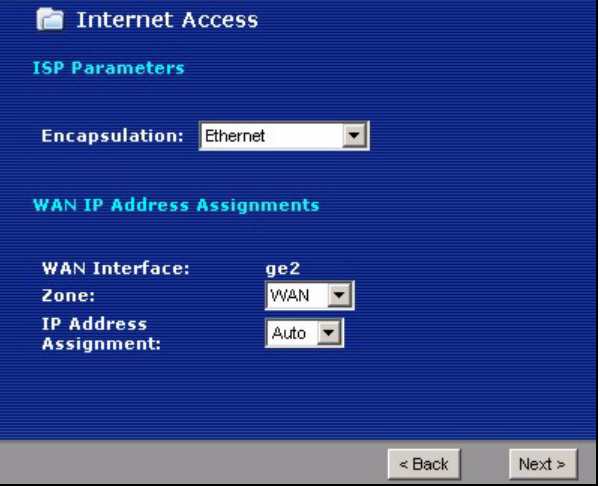

# **6 Configuración predeterminada y detalles de los puertos**

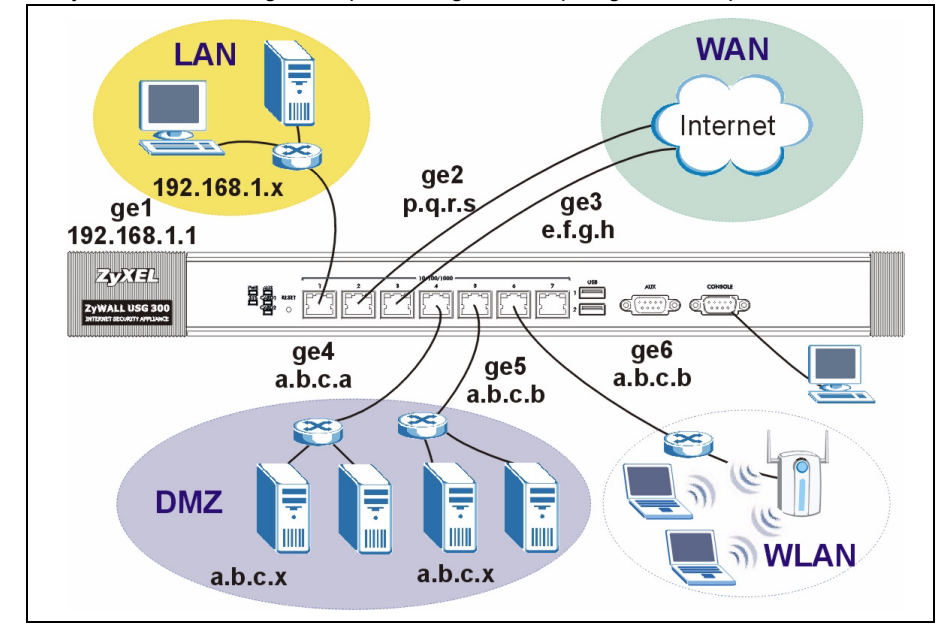

El ZyWALL está configurado para la siguiente topología de red por defecto.

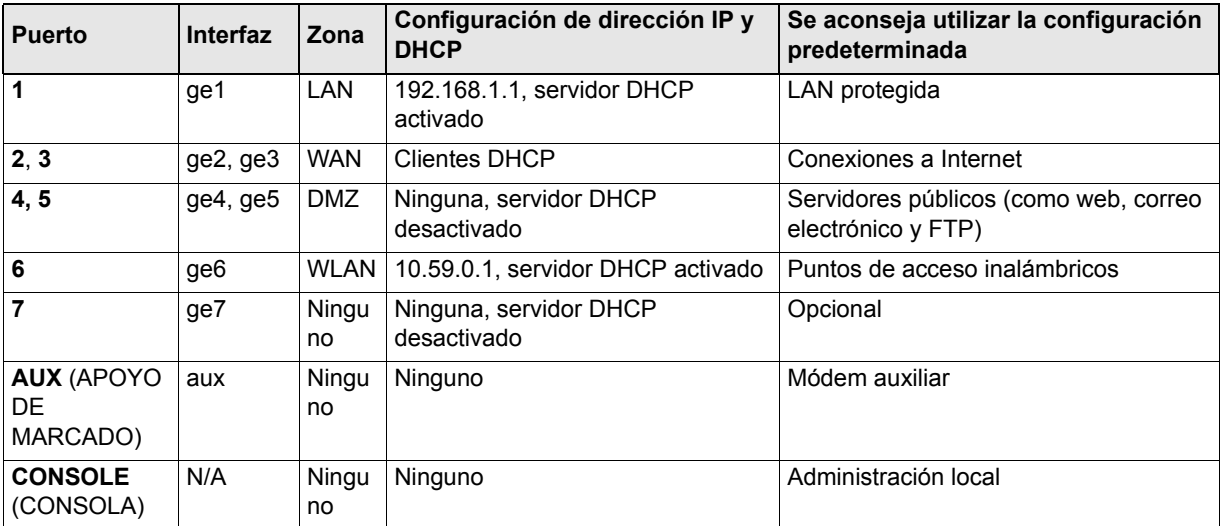

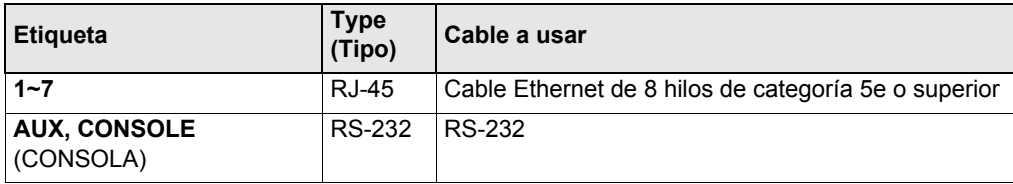

**Nota:** Los puertos USB y los slots de extensión para tarjetas están reservados para uso futuro.

# **7 Solución de problemas**

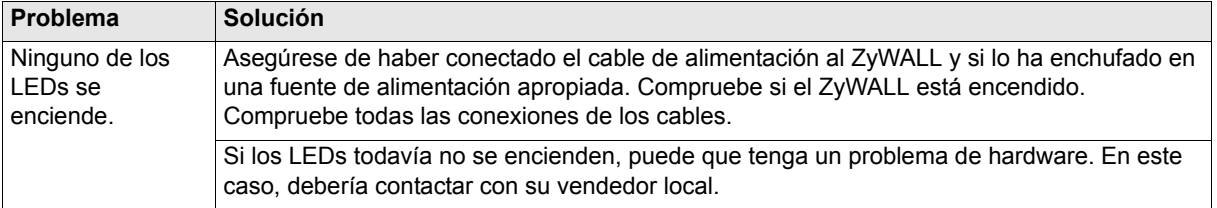

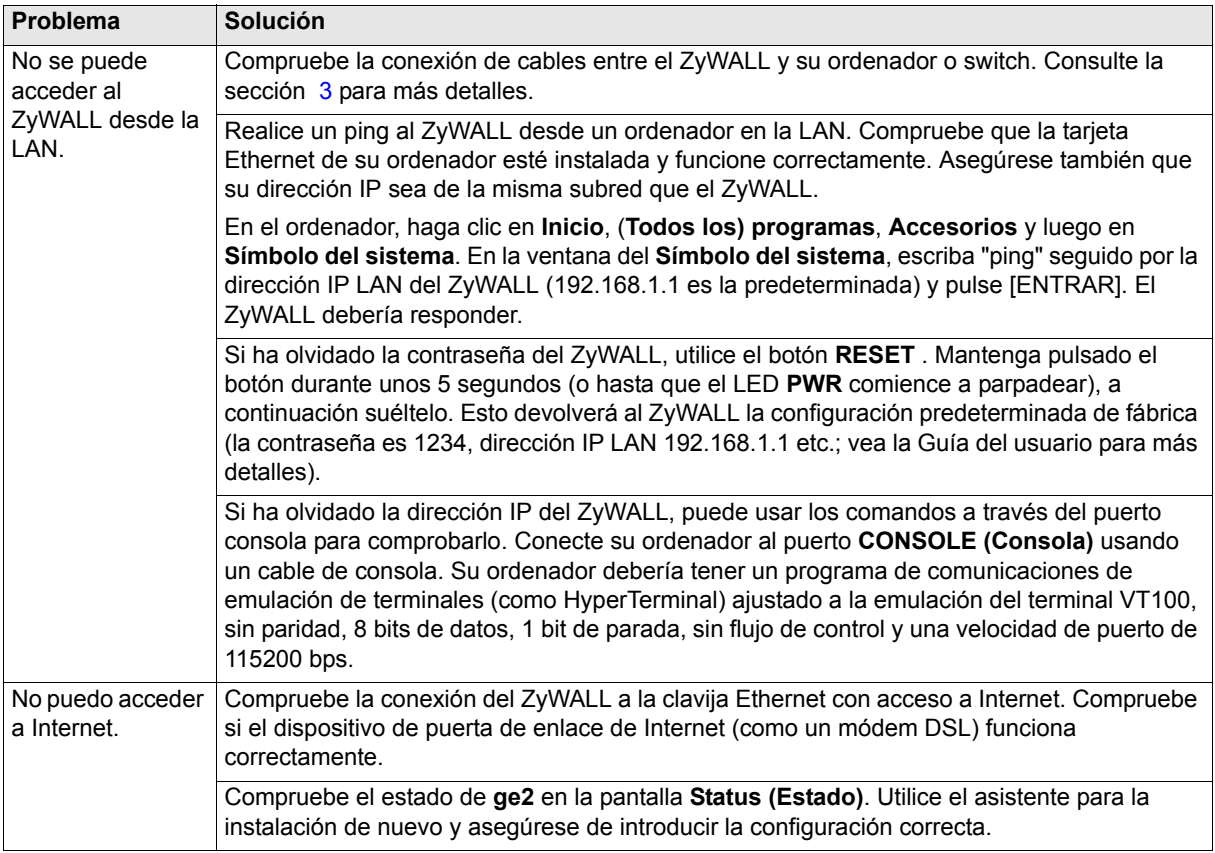

# **8 Procedimiento para ver la(s) certificación(es) del producto**

- **1** Vaya a www.zyxel.com.
- **2** Seleccione su producto de la lista desplegable en la página inicial de ZyXEL para ir a la página de ese producto.
- **3** Seleccione el certificado que desee visualizar en esta página.

# **1 Vérification du contenu de l'emballage**

Votre emballage devrait inclure les éléments suivants :

- ZyWALL USG 300
- Cordon d'alimentation • Kit de montage en rack
- <span id="page-22-0"></span>• Câble Ethernet RJ-45
	- Câble en Y de console RS-232
	- Guide d'installation rapide imprimé
- Carte de référence de configuration
- Disque compact (CD)

# **2 Installation avec montage en rack**

Montez le ZyWALL dans un rack de 19 pouces ou placez-le sur une surface solide et plane.

**Remarque :** Laissez 10 cm de dégagement sur les côtés et 20 cm au dos.

**1** Alignez un support avec les trous sur un côté du ZyWALL et fixez-le avec les vis du support incluses. De même, fixez l'autre support.

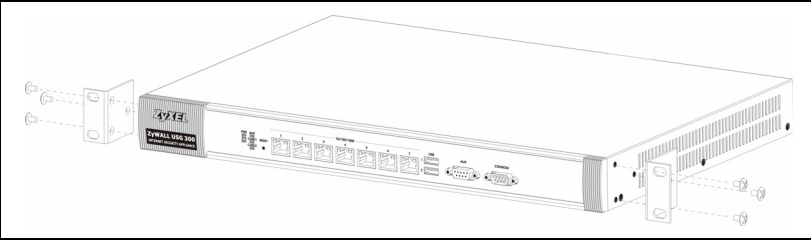

**2** Après avoir fixé les supports de fixation, mettez en place le ZyWALL dans le rack en alignant les trous des supports avec les trous appropriés sur le rack. Fixez le ZyWALL sur le rack avec les vis de fixation du rack.

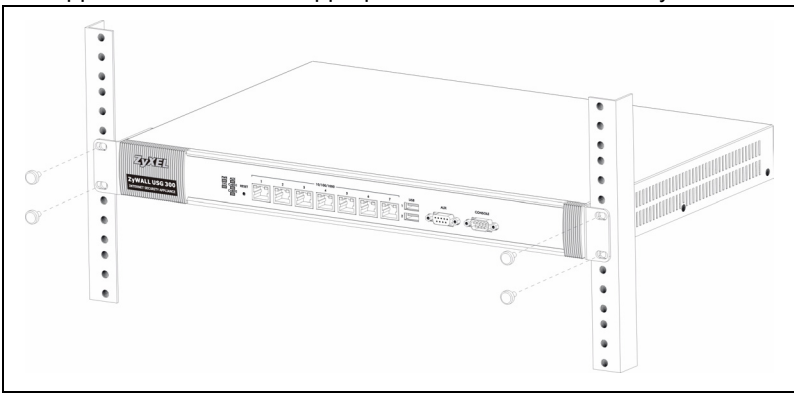

#### <span id="page-23-0"></span>**3 Connecter le matériel**

Vérifiez que le commutateur d'alimentation situé sur le panneau arrière est éteint avant d'effectuer les connexions matérielles.

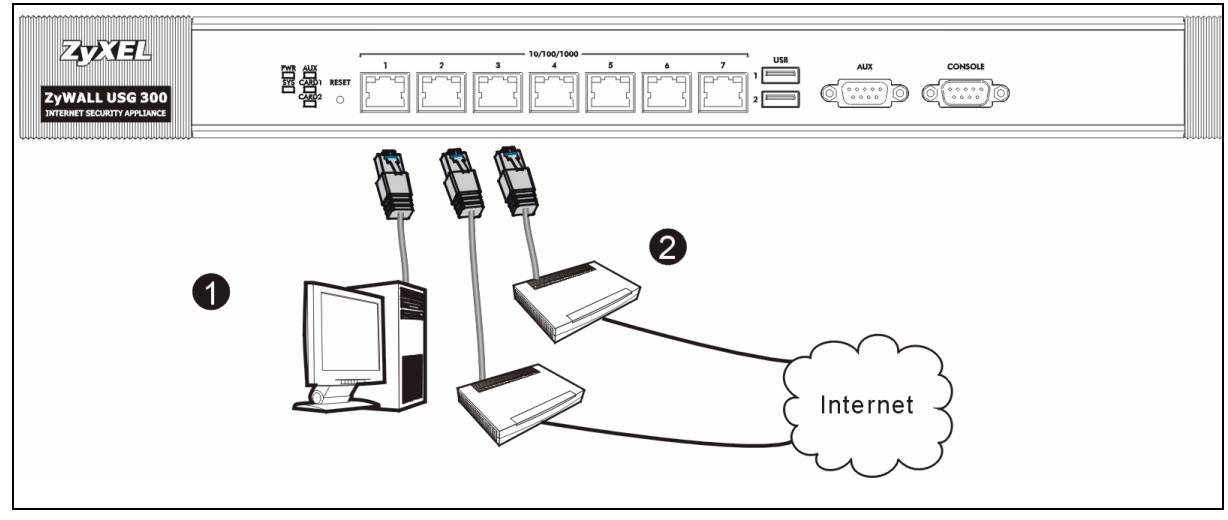

- **1** Il est recommandé de configurer leZyWALL avant de l'utiliser pour protéger votre réseau. Utilisez un câble Ethernet pour connecter un ordinateur au port **1**.
- **2** Utilisez un autre (d'autres) câble(s) Ethernet pour connecter le port **2** et/ou le port **3** à une prise Ethernet avec accès à Internet.

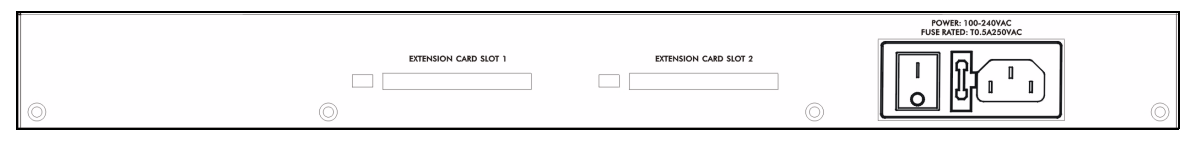

- **3** Utilisez le cordon d'alimentation inclus pour connecter la prise d'alimentation située sur le panneau arrière à une prise de courant.
- **4** Mettez le commutateur d'alimentation sur la position allumé et regardez le panneau avant. Le témoin lumineux **PWR** s'allume. Le témoin lumineux **SYS** clignote pendant le test et l'initialisation du système et reste ensuite allumé quand le système est prêt.

File

Edit View

#### **4 Ouverture d'une session web**

- **1** Lancez votre navigateur web et allez à **http://192.168.1.1** (le ZyWALL vous redirige automatiquement vers https:// 192.168.1.1).
- **2** Cliquez sur **Oui** pour continuer si vous recevez une alerte de sécurité ou un écran de certificat.

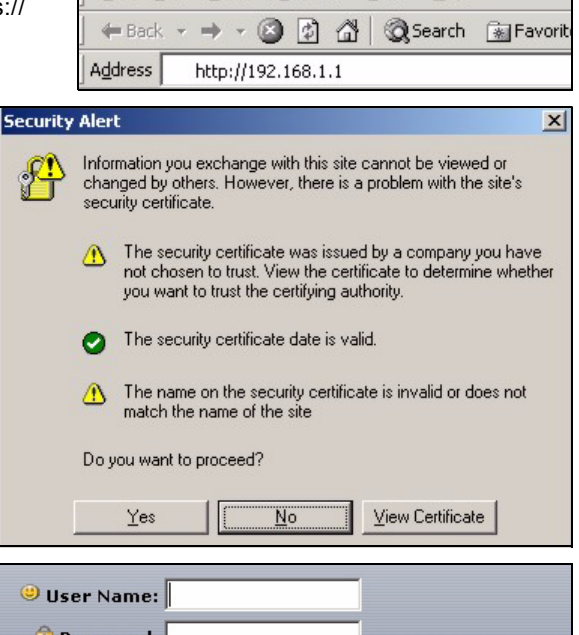

Favorites

Tools

Help

**3** Entrez **admin** comme nom d'utilisateur et **1234** comme mot de passe. Cliquez sur **Login (Ouvrir une session)**.

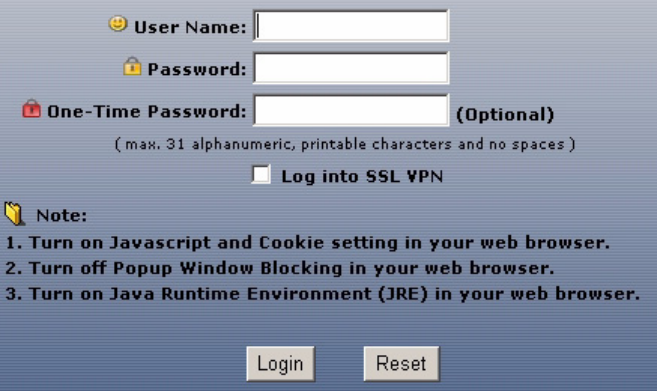

**4** Il est fortement recommandé de changer le mot de passe Tapez et retapez un nouveau mot de passe, et cliquez sur **Apply (Appliquer)**.

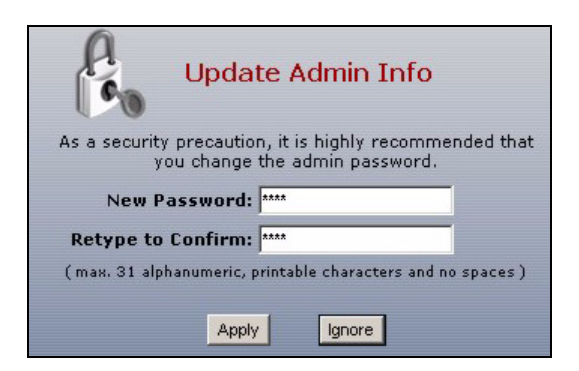

#### **5 Assistant d'installation**

L'écran **Status (Etat)** s'ouvre. Cliquez sur l'icône **de** l'**Assistant** dans le coin supérieur droit.

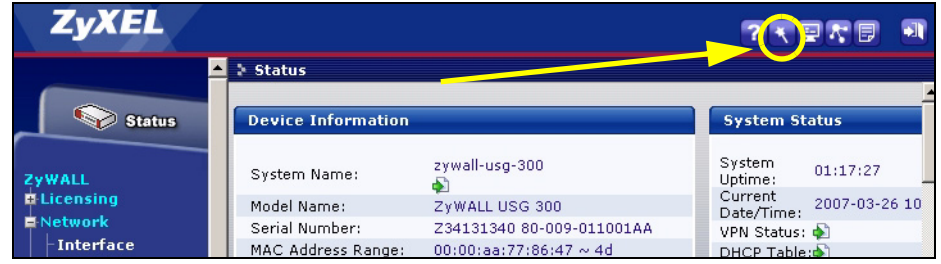

Utilisez un assistant d'installation pour vous connecter à Internet et enregistrez leZyWALL et/ou activez les services d'évaluation, comme IDP et le filtre de contenu.

**Remarque :** Utilisez l'assistant d'installation uniquement pour la configuration initiale en commençant par la configuration par défaut.

Les modifications que vous avez faites dans l'assistant d'installation peuvent ne pas être appliquées si vous avez déjà changé la configuration de ZyWALL .

- **CONFIGURATION D'INSTALLATION, UN ISP** installe une seule connexion Internet pour **ge**2.
- **CONFIGURATION D'INSTALLATION, DEUX ISP** installent des connexions Internet pour **ge2** et **ge3**.

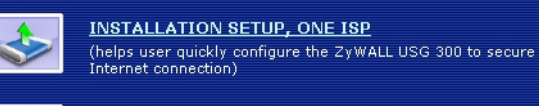

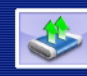

**INSTALLATION SETUP, TWO ISP** (helps user quickly configure the ZyWALL USG 300 to secure Internet connection)

Les écrans de l'assistant varient en fonction du type d'encapsulation que vous utilisez. Reportez-vous aux informations fournies par votre ISP et les écrans d'aide du web pour savoir ce que vous devez entrer dans chaque champ. Laissez un champ vide si vous n'avez pas cette information.

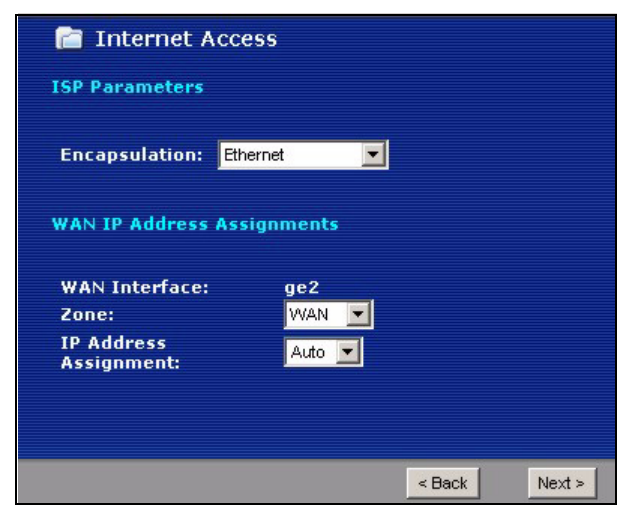

# **6 Paramètres par défaut et détails du port**

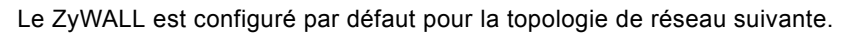

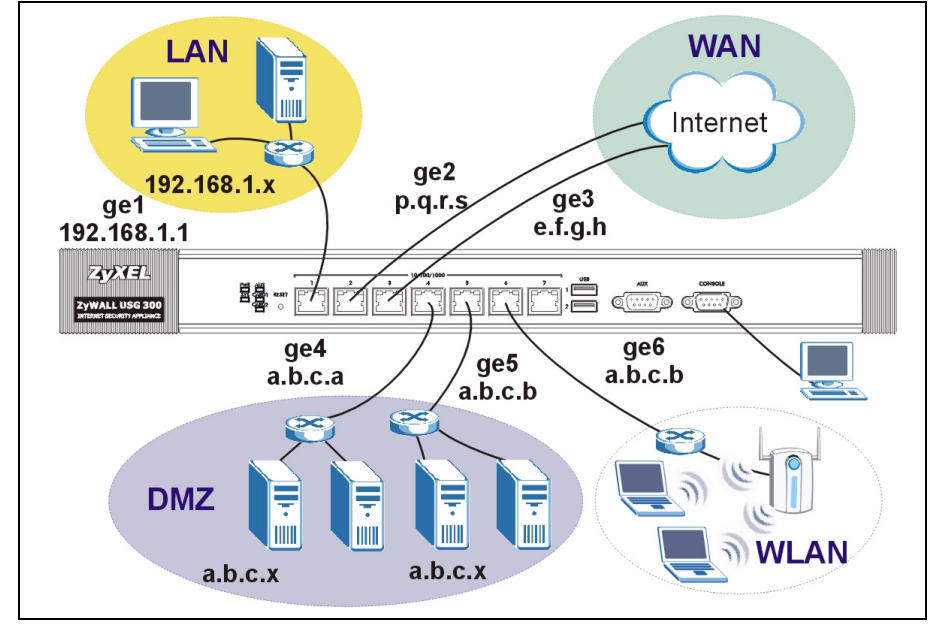

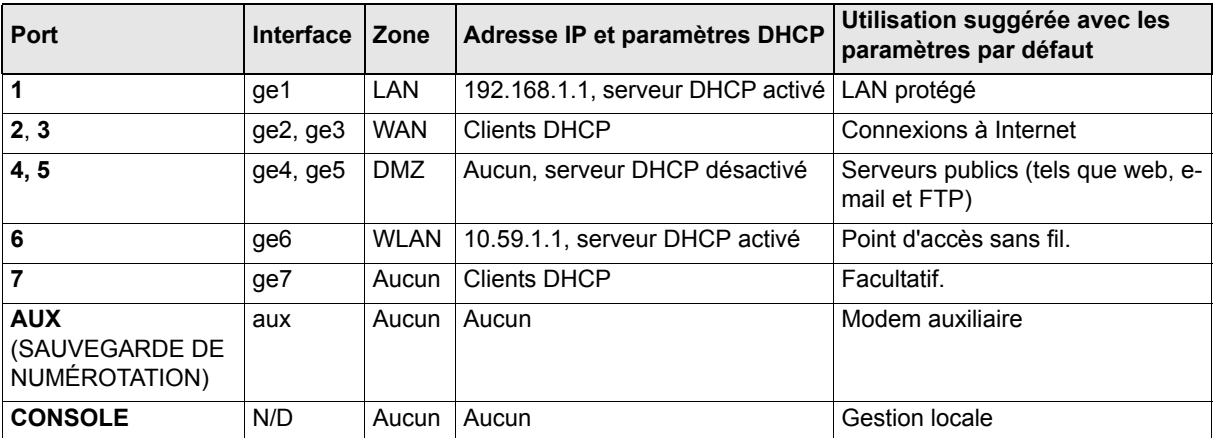

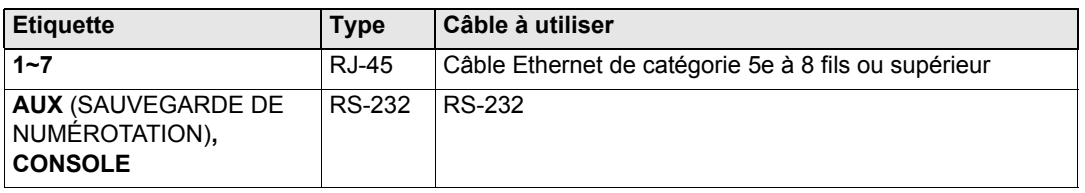

**Remarque :** Les ports USB et slots d'extension (pour carte) sont réserves pour un usage futur.

# **7 Dépannage**

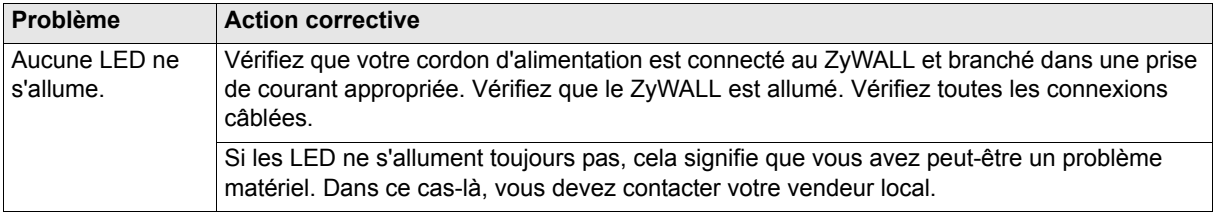

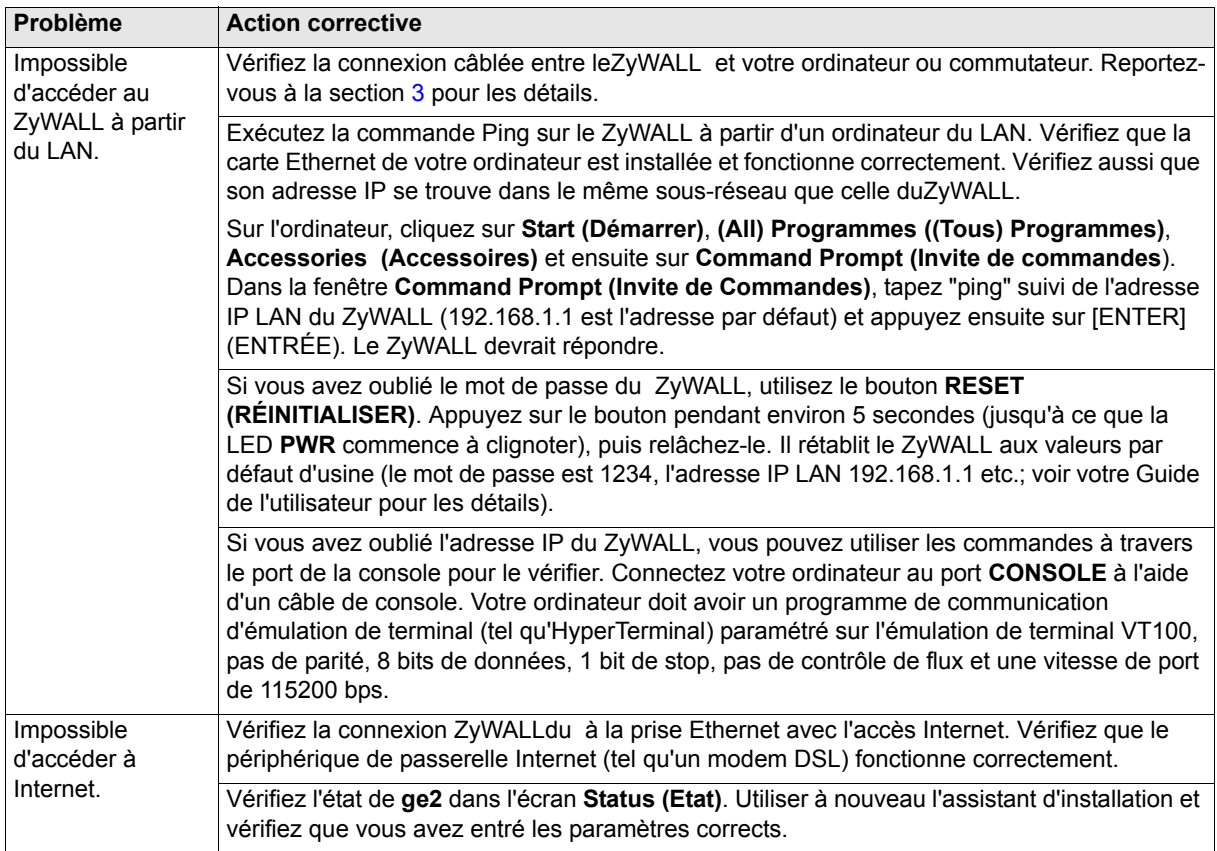

# **8 Procédure pour afficher la (les) certification(s) d'un produit**

- **1** Allez à www.zyxel.com.
- **2** Sélectionnez votre produit dans la liste déroulante dans la page d'accueil du ZyXEL pour aller à la page de ce produit.
- **3** Sélectionnez la certification que vous désirez consulter dans cette page.

# **1 Controllo del contenuto della confezione**

La confezione dovrebbe comprende un esemplare di tutti gli elementi elencati di seguito:

- ZyWALL USG 300
- Cavo di alimentazione
- Kit di montaggio su rack
- <span id="page-29-0"></span>• Cavo Ethernet RJ-45
- Cavo Y console RS-232 • Copia stampata della Guida introduttiva
- Scheda di riferimento della configurazione
- CD-ROM

# **2 Installazione su rack**

Montare lo ZyWALL in un rack da 19 pollici o appoggiarlo su una superficie piana e stabile.

**Nota:** Lasciare 10 cm di spazio ai lati e 20 cm dietro.

**1** Allineare una staffa con i fori su un lato dello ZyWALL, quindi fissarlo con le viti fornite in dotazione. Fissare l'altra staffa allo stesso modo.

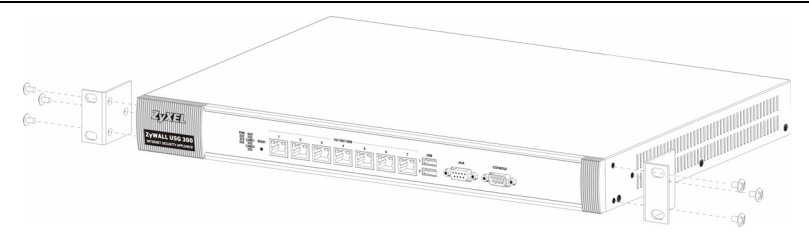

**2** Dopo aver fissato entrambe le staffe, inserire lo ZyWALL nel rack allineando i fori delle staffe con i fori corrispondenti sul rack. Fissare lo ZyWALL al rack con le viti di montaggio su rack.

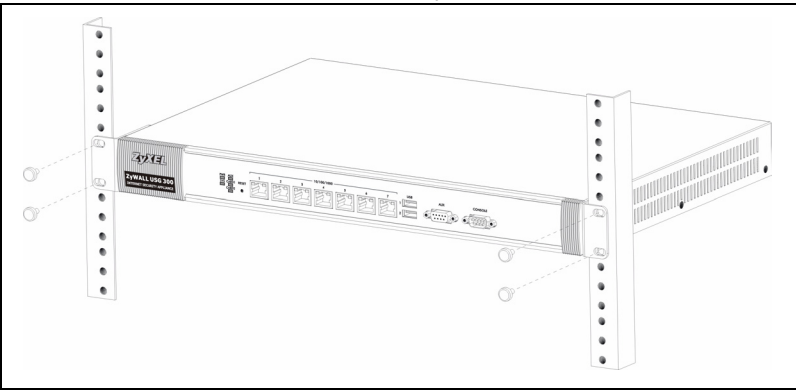

#### <span id="page-30-0"></span>**3 Collegamento dell'hardware**

Verificare che l'interruttore di accensione dietro sia spento prima di effettuare i collegamenti dell'hardware.

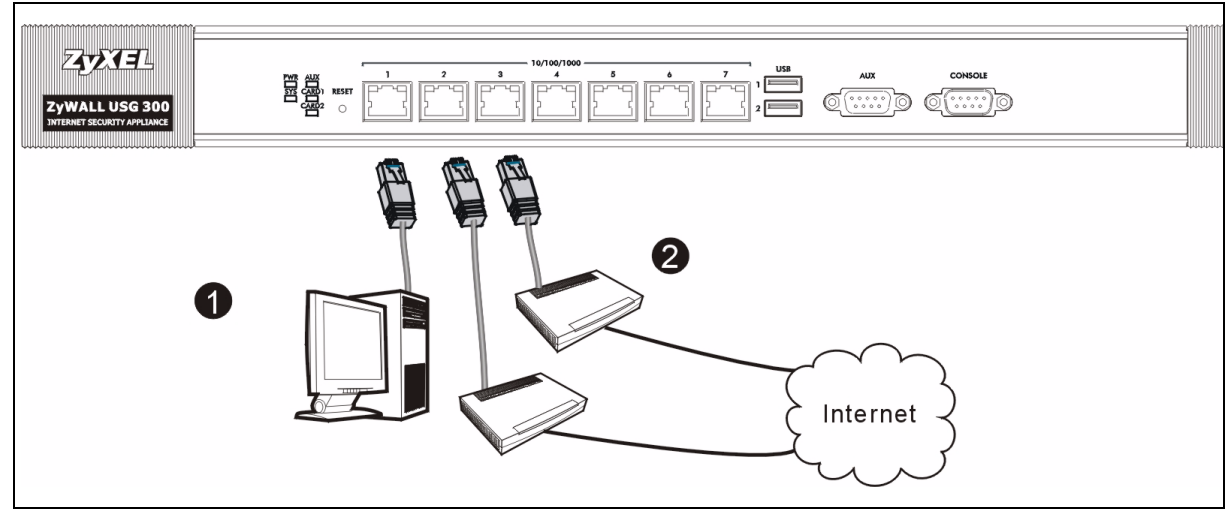

- **1** Si consiglia di configurare ZyWALL prima di utilizzarlo per proteggere la rete. Utilizzare un cavo Ethernet per collegare un computer alla porta **1**.
- **2** Utilizzare altri cavi Ethernet per collegare la porta **2** e/o la porta **3** a un jack Ethernet con accesso a Internet.

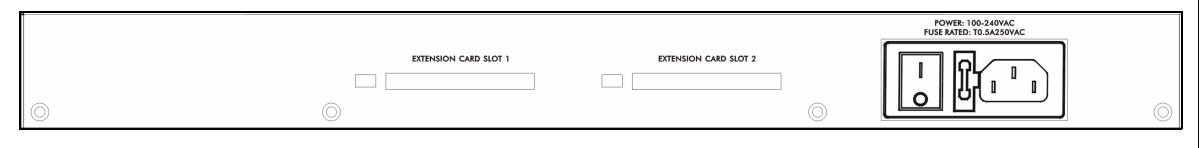

- **3** Utilizzare il cavo di alimentazione fornito a corredo per collegare la presa di alimentazione (situata dietro all'apparecchio) a una presa elettrica.
- **4** Posizionare l'interruttore di accensione sulla posizione di accensione e guardare il pannello anteriore. La luce **PWR** si accende. La luce **SYS** lampeggia durante il test e l'inizializzazione del sistema, quindi resta accesa quando il sistema è pronto.

# **4 Login Web**

**1** Avviare il browser e aprire l'indirizzo **http://192.168.1.1** (ZyWALL redirige automaticamente a https://192.168.1.1).

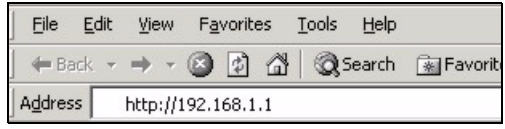

**2** Fare clic su **Sì** per procedere se viene visualizzato un avvisto di protezione o una schermata per il certificato.

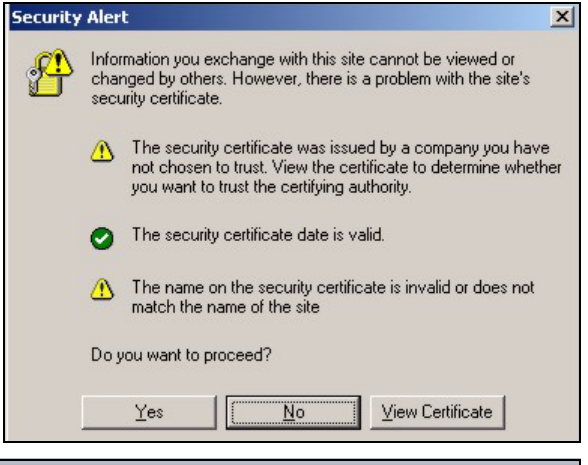

**3** Immettere **admin** come nome utente e **1234** come password. Fare clic su **Login**.

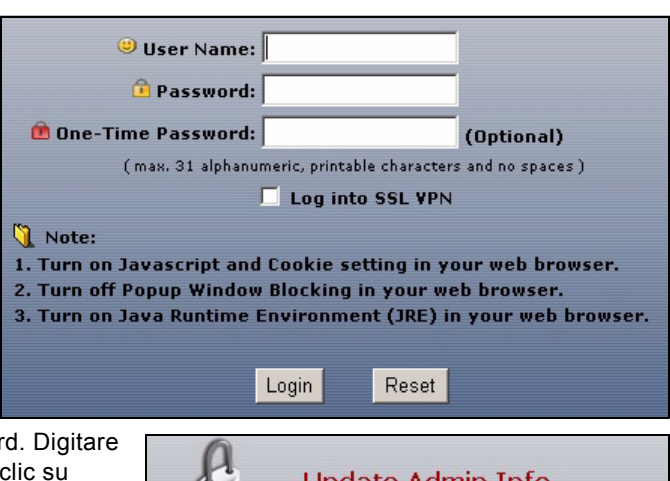

**4** È vivamente consigliato cambiare la passwor e ridigitare una nuova password, quindi fare **Applica**.

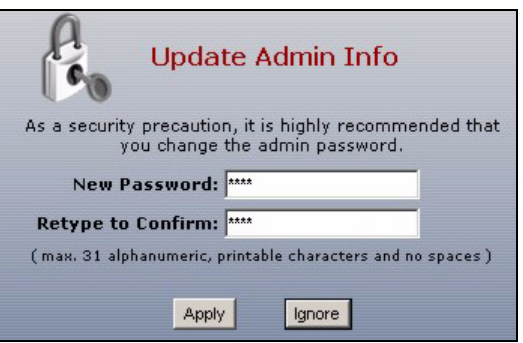

# **5 Configurazione guidata installazione**

Viene aperta la schermata **Stato**. Fare clic sull'icona della **procedura guidata** nell'angolo superiore destro.

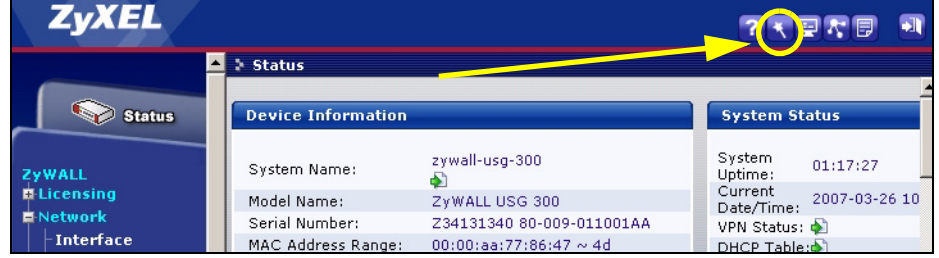

Utilizzare la configurazione guidata per connettersi a Internet e registrare il ZyWALL e/o attivare i servizi offerti per valutazione, come ad esempio IDP e il filtraggio dei contenuti.

**Nota:** Utilizzare l'installazione guidata solo per la configurazione iniziale partendo dalla configurazione predefinita.

Le modifiche apportate all'installazione guidata potrebbero non essere applicate se è già stata modificata la configurazione di ZyWALL.

- **CONFIGURAZIONE INSTALLAZIONE, UNO ISP** imposta una singola connessione a Internet per **ge**2.
- **CONFIGURAZIONE INSTALLAZIONE, DUE ISP** imposta connessioni a Internet per **ge2** e **ge3**.

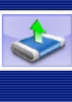

**INSTALLATION SETUP, ONE ISP** (helps user quickly configure the ZvWALL USG 300 to secure Internet connection)

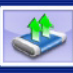

#### **INSTALLATION SETUP, TWO ISP** (helps user quickly configure the ZyWALL USG 300 to secure

Internet connection)

Le schermata della procedura guidata variano a seconda del tipo di incapsulamento utilizzato. Vedere le informazioni fornite dall'ISP e le schermate della guida online per sapere cosa immettere in ciascun campo. Lasciare un campo vuoto se non si possiedono queste informazioni.

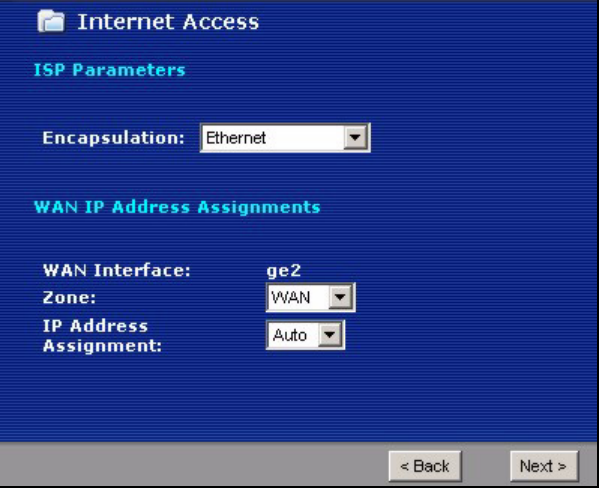

# **6 Impostazioni predefinite e dettagli delle porte**

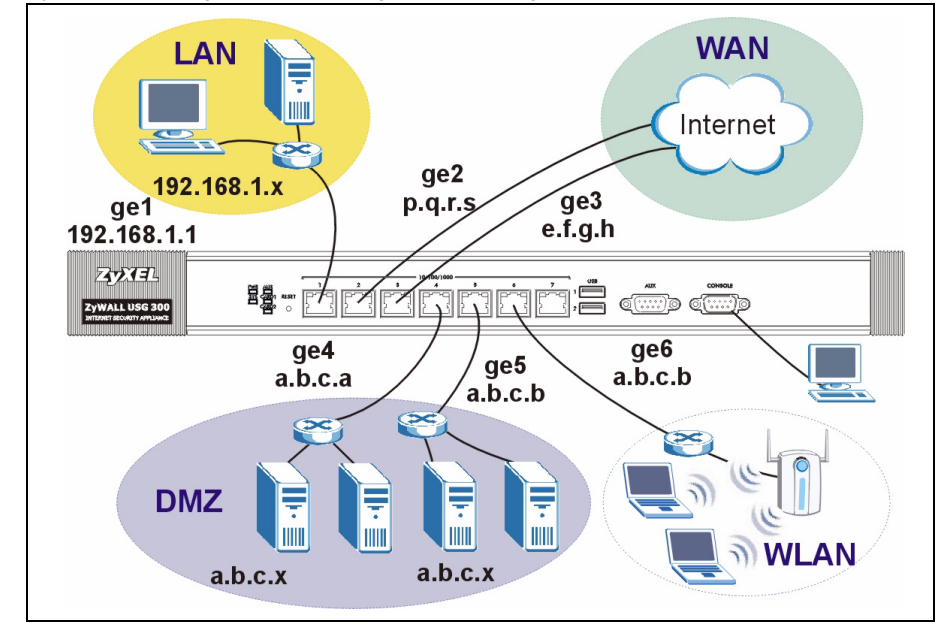

ZyWALL è configurato per la seguente topologia di rete per impostazione predefinita.

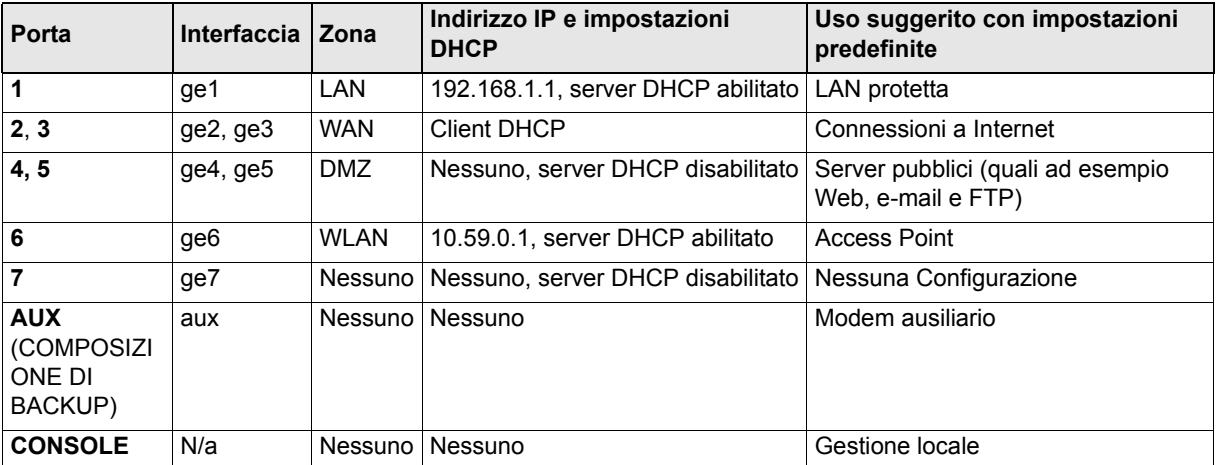

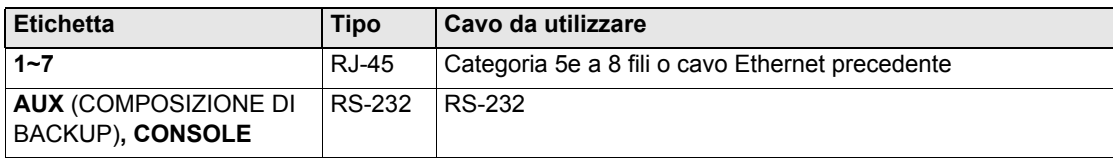

**Nota:** Le porte USB e gli slot di espansione non sono per ora attivi e verranno attivati con le prossime release firmware.

# **7 Risoluzione dei problemi**

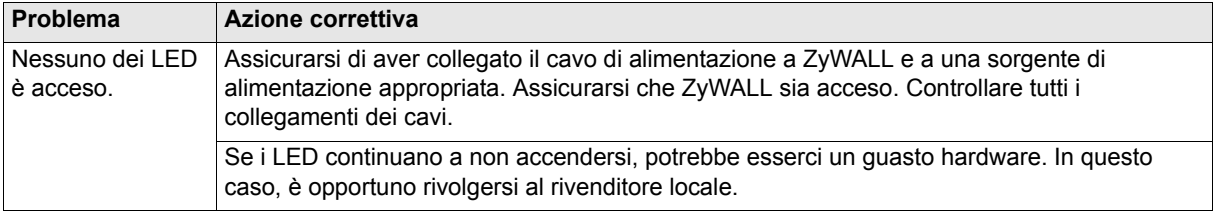

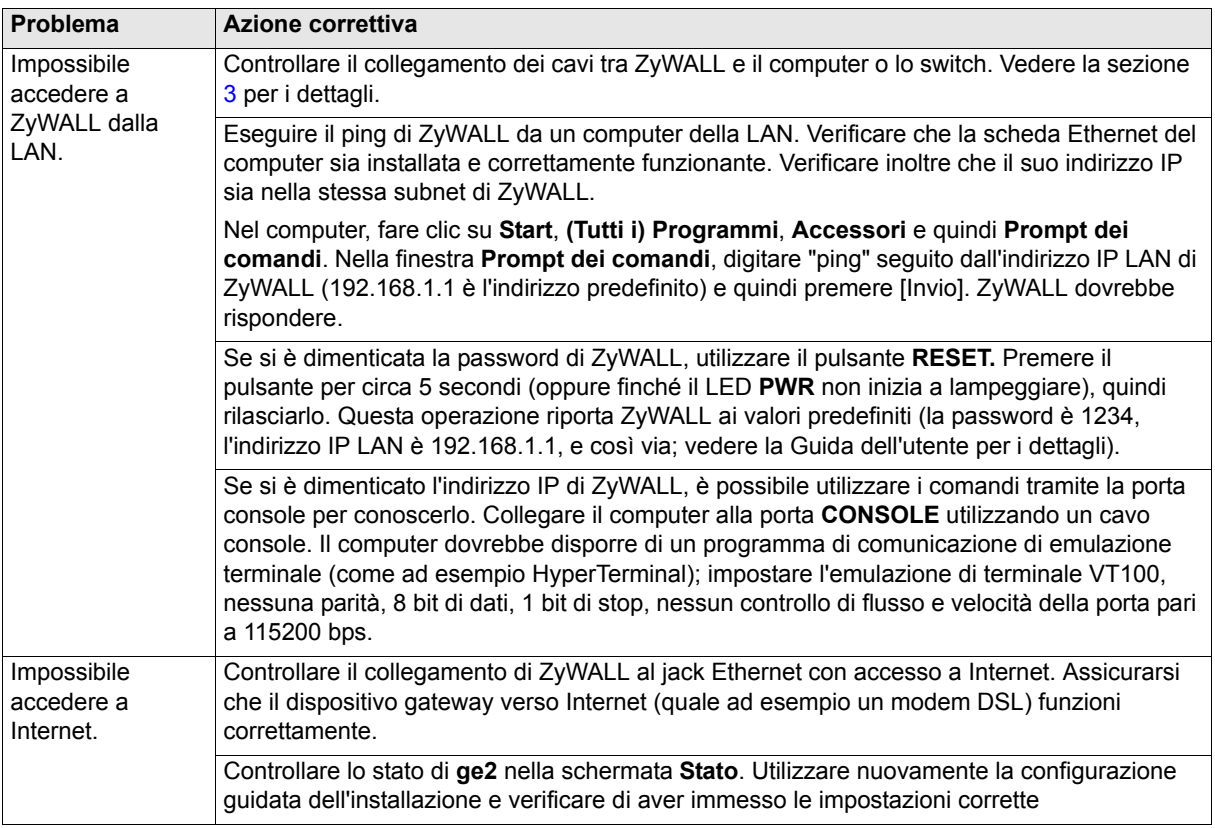

#### **8 Procedura per visualizzare le certificazioni di un prodotto**

- **1** Aprire la pagina www.zyxel.com.
- **2** Selezionare il prodotto dall'elenco di riepilogo a discesa nella Home Page di ZyXEL per passare alla pagina del prodotto in questione.
- **3** Selezionare da questa pagina la certificazione che si desidera visualizzare.

#### <span id="page-36-0"></span>1 パッケージ内容の確認

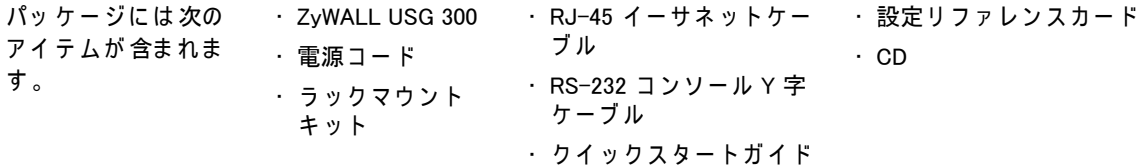

#### 2 ラックマウントへの設置

ZyWALL を 19 インチラックまたは安定した平らな場所に置いてください。

注意 : 側面 と 背面は壁な ど か ら 10cm 以上離し て設置し て く だ さ い。

1 取り付け用金具を ZyWALL の側面の穴に合わせ、同梱のネジで固定します。

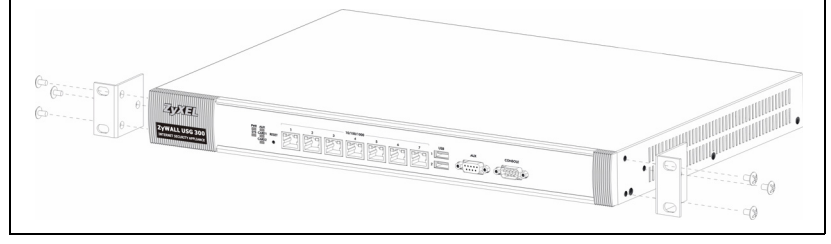

2 取り付け用金具の穴とラックの穴を合わせ、ZyWALL をラックに配置します。付属のネジで ZyWALL を ラ ッ ク に 固定し ま す 。

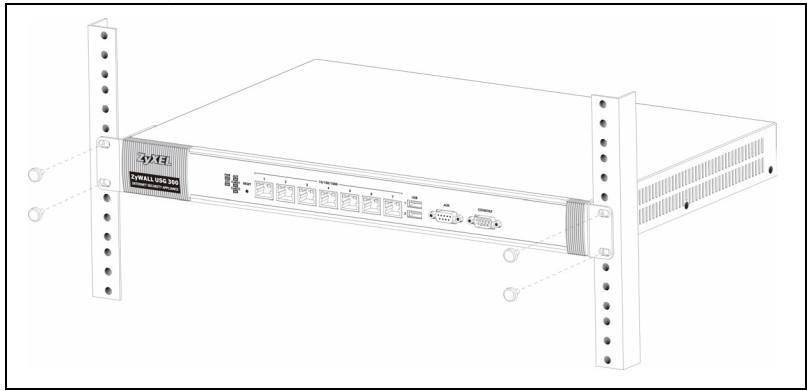

#### <span id="page-37-0"></span>3 ハードウェアの接続

ハ ー ド ウ ェ ア を接続す る際は、 背面パ ネ ル の電源ス イ ッ チ が オ フ に な っ て い る こ と を確認し て く だ さ い。

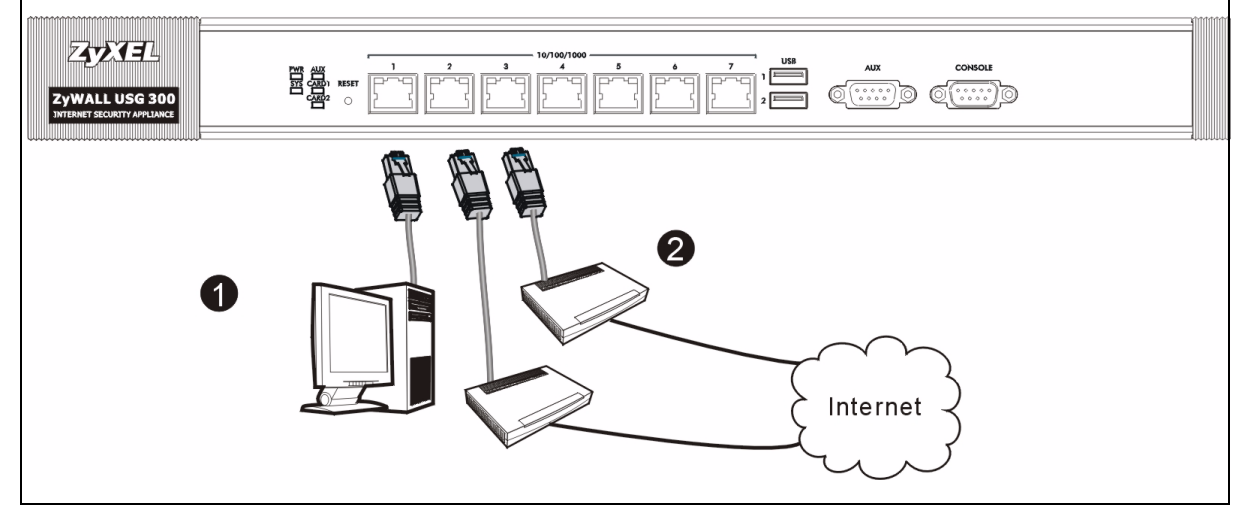

- 1 ネットワークを保護するため、ご利用になる前に ZyWALL を設定することをお勧めします。イーサネット ケーブルを使い、設定用コンピュータをポート1に接続します。
- 2 別のイーサネットケーブルを使い、ポート2 やポート 3 をインターネットアクセスのできるイーサネット ジ ャ ッ ク に接続し ま す。

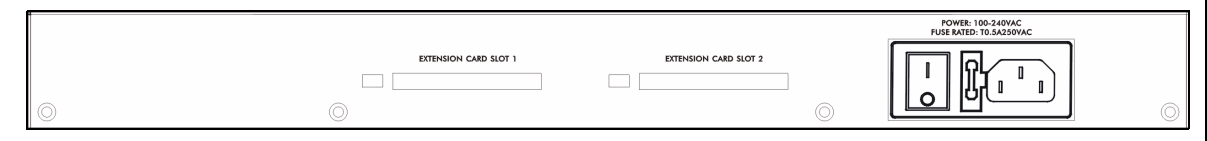

- 3 同梱の電源コードを使い、背面パネルの電源ソケットから壁のコンセントに接続します。
- 4 電源スイッチをオンにし、前面パネルの PWR ランプがオンになっていることを確認してください。 SYS ラ ン プ は シ ス テ ム テ ス ト お よ び初期化中は点滅し、 シ ス テ ム の準備が整 う と 点灯に変わ り ま す。

#### 4 Web ログイン

1 Web ブ ラ ウ ザ を立ち上げ、http://192.168.1.1 に接続 し ま す ( ZyWALL は自動的に https://192.168.1.1 に ア ク セ ス し ま す ) 。

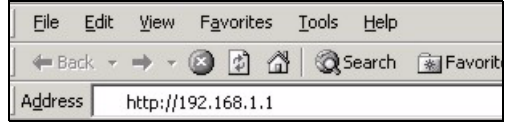

2 セキュリティ警告や認証画面が表示されたら、Yes ( **Security Alert**  $\vert x \vert$ はい) をクリックして進んでください。 Information you exchange with this site cannot be viewed or changed by others. However, there is a problem with the site's security certificate. ∧ The security certificate was issued by a company you have not chosen to trust. View the certificate to determine whether you want to trust the certifying authority. The security certificate date is valid. The name on the security certificate is invalid or does not match the name of the site Do you want to proceed? Yes  $\overline{\mathbf{N}}$ o View Certificate 3 ユーザー名に admin、 パスワードに 1234 を入 User Name: 力し、 Login (ログイン) をクリックします。 Password: **C** One-Time Password: (Optional) (max. 31 alphanumeric, printable characters and no spaces) Log into SSL VPN note: 1. Turn on Javascript and Cookie setting in your web browser. 2. Turn off Popup Window Blocking in your web browser. 3. Turn on Java Runtime Environment (JRE) in your web browser. Reset Login 4 パスワードを変更することを強くお勧めしています。新 し い パ ス ワ ー ド を 2 回入力し、 Apply ( 適用 ) を ク リ ッ ク **Update Admin Info** し ます。As a security precaution, it is highly recommended that you change the admin password. New Password: **Retype to Confirm:** (max. 31 alphanumeric, printable characters and no spaces) Apply Ignore

# 5 インストールセットアップウィザード

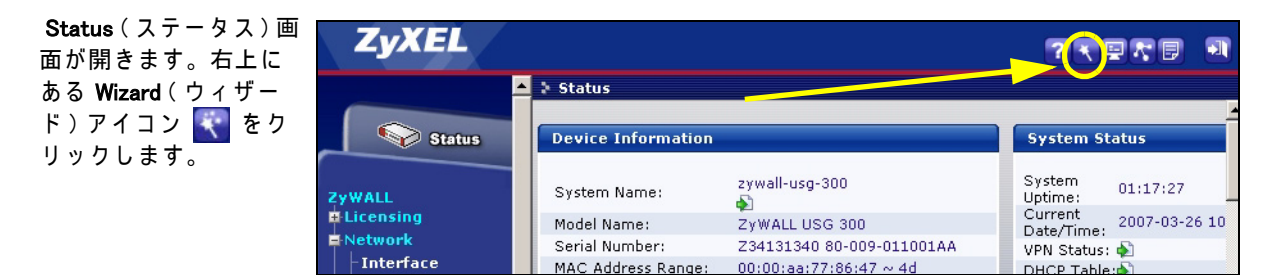

インストールセットアップウィザードより ZvWALL の登録および、IDP やコンテンツフィルタなどのトライア ルを有効にできます。

注意 : デフォルト設定から起動する初回設定時のみ、インストールウィザードを使用してください。

すでに ZyWALL の設定が行われている場合、インストールウィザードでの変更が適用されない 場合があります。

- $\cdot$  INSTALLATION SETUP, ONE ISP (インストール セットアップ、ISP1 つ)では、ge2 (2番ポート) のインターネット接続を1つ設定します。
- $\cdot$  INSTALLATION SETUP, TWO ISP (インストール セットアップ、ISP2 つ)では、ge2 (2番ポート) と ge3 (3 番ポ ー ト) の イ ン タ ー ネ ッ ト接続を設 定します。

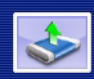

**INSTALLATION SETUP, ONE ISP** (helps user quickly configure the ZyWALL USG 300 to secure Internet connection)

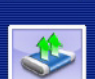

**INSTALLATION SETUP, TWO ISP** (helps user quickly configure the ZyWALL USG 300 to secure Internet connection)

ウ ィ ザ ー ド画面は ご利用の サ ー ビ ス に よ り 異な り ま す。 プ ロ バ イ ダ の提供す る情報を ご確認の上、 各欄 に ご記入 く だ さ い。

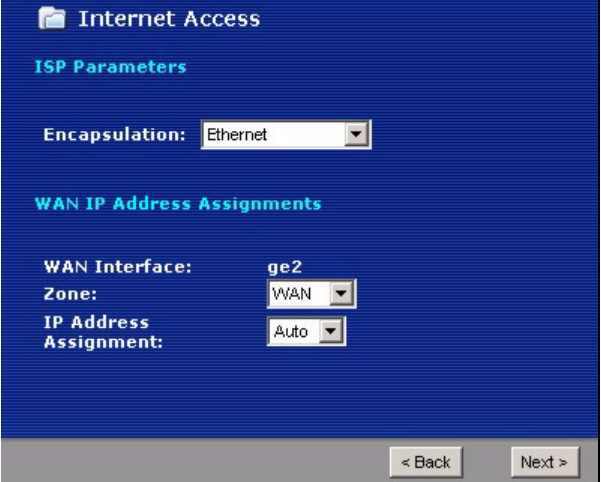

# 6 デフォルト設定とポートの詳細

デフォルトでは、ZyWALL は次のとおり設定されています。

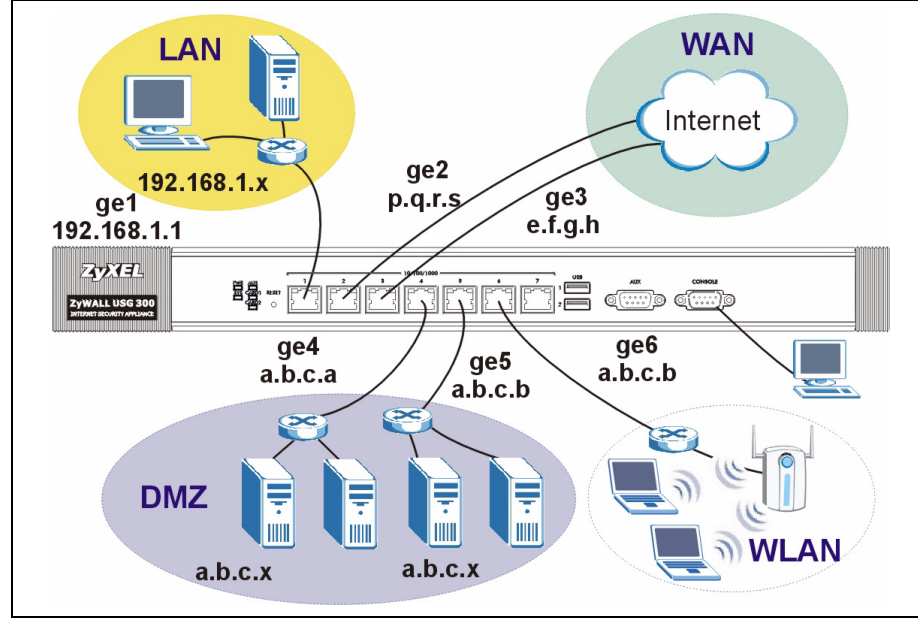

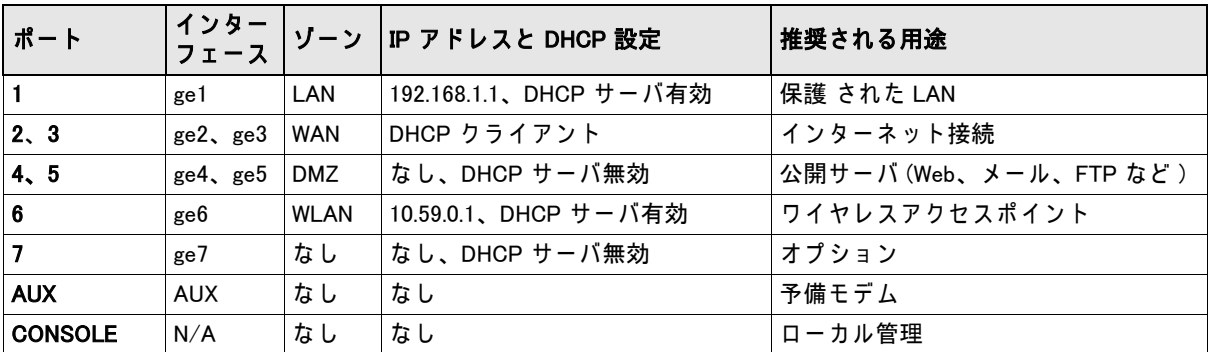

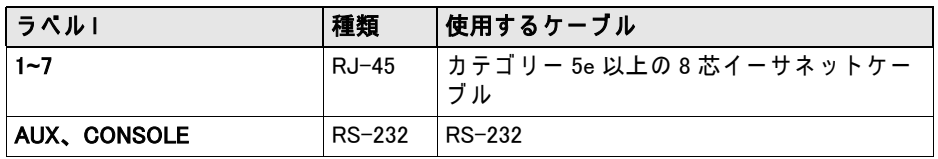

注意:USB ポートと拡張カードスロットは将来拡張用です。現在は使用できません。

#### 7 トラブルシューティング

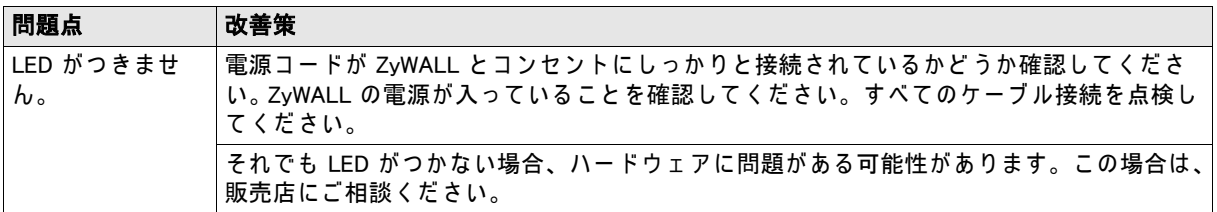

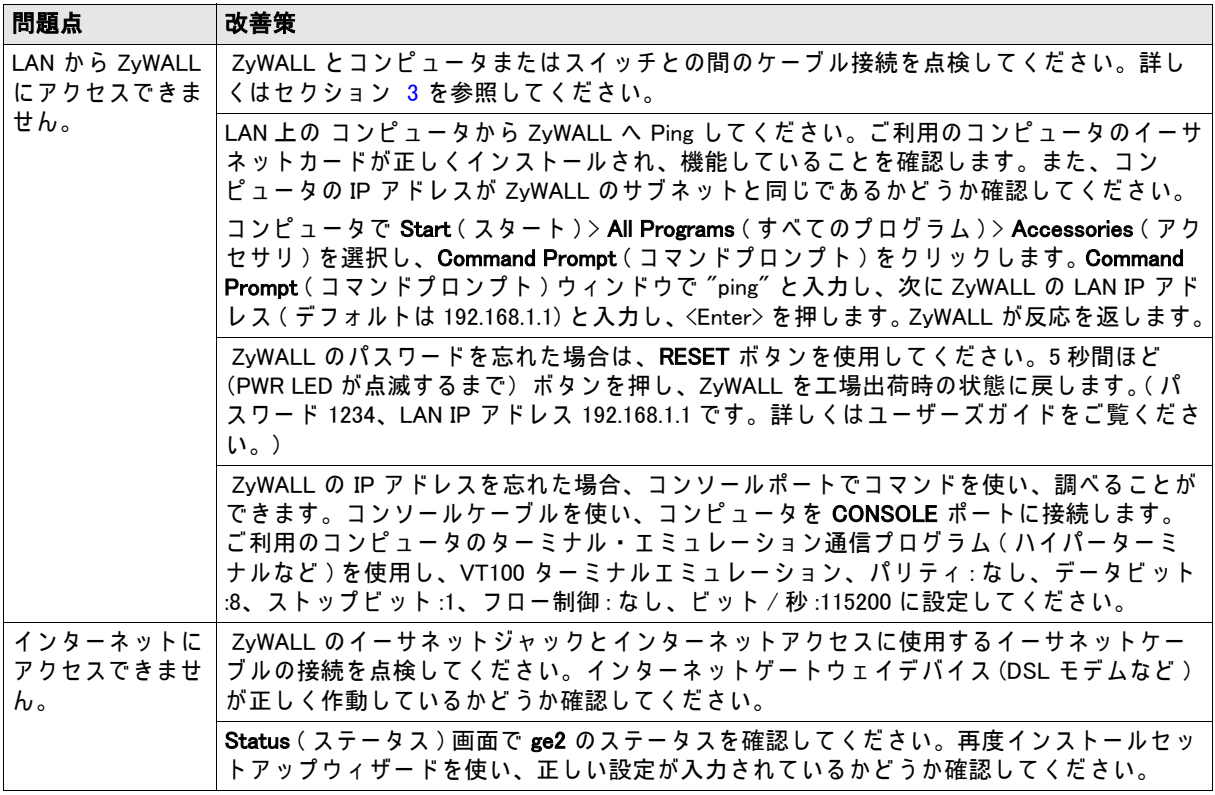

# 8 製品情報をご覧になるには

www.zyxel.co.jp へ ア ク セ ス し ま す。

#### **1 Проверка комплектности**

- В комплект входят следующие позиции, по 1 шт.:
- Устройство ZvWALL USG 300
- Сетевой шнур
	- Монтажный комплект для установки в стойку
- <span id="page-43-0"></span>• Кабель RJ-45 Ethernet
- Y-разветвитель RS-232 для подключения консоли
- Краткое руководство (брошюра)
- Памятка по конфигурированию (карточка)
- Компакт-диск

# **2 Установка в стойку**

Устройство ZyWALL может устанавливаться в 19-дюймовую стойку или на любую твердую плоскую поверхность.

**Примечание.** Оставьте зазоры по 10 см по бокам и 20 см сзади.

**1** Закрепите по бокам устройства кронштейны винтами из комплекта поставки.

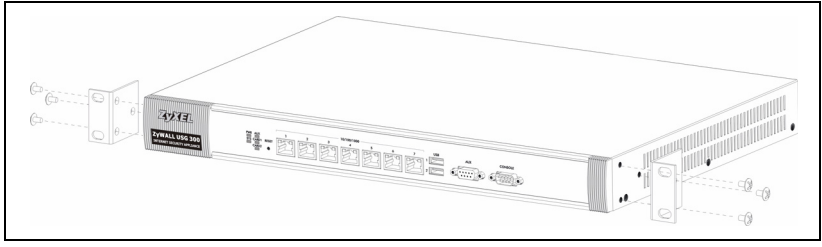

**2** Установите устройство в стойку в выбранную позицию и, убедившись в правильности его положения, закрепите предназначенными для монтажа в стойку винтами.

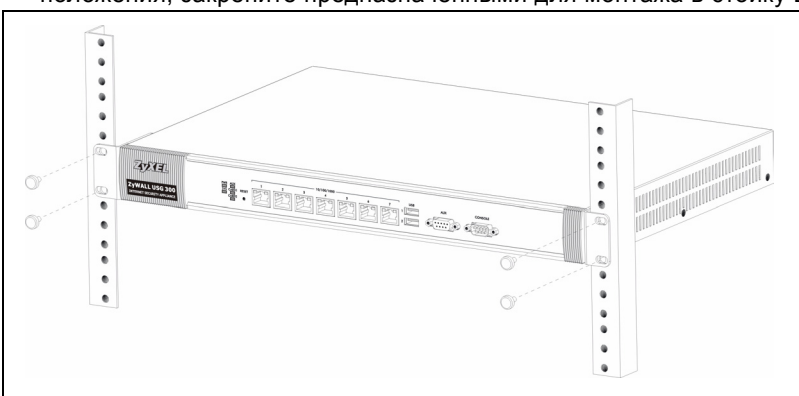

#### <span id="page-44-0"></span>**3 Подключение**

Перед подключением убедитесь, что выключатель питания на задней панели находится в положении "выключено".

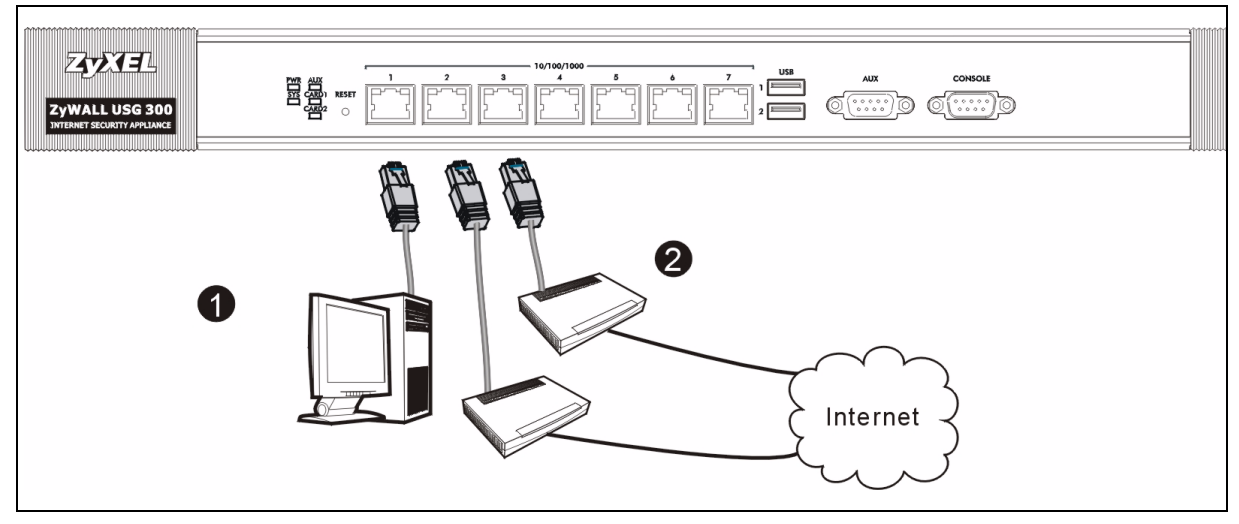

- **1** Перед подключением устройства ZyWALL к защищаемой сети рекомендуется его сконфигурировать. Подключите компьютер к порту **1** кабелем Ethernet.
- **2** Подключите кабелями Ethernet к портам **2** и/или **3** линии Ethernet, по которым осуществляется доступ в Интернет.

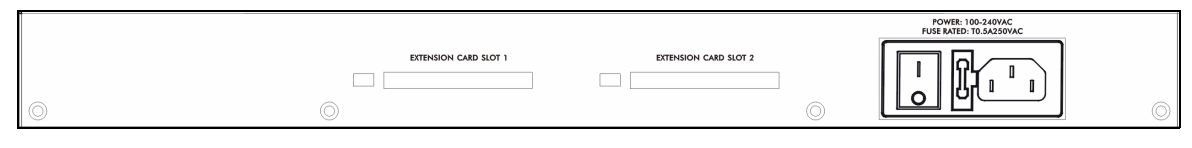

- **3** Соедините розетку питания на задней стенке устройства с электрической розеткой сетевым шнуром из комплекта поставки.
- **4** Переведите выключатель питания в положение "включено". Должен загореться индикатор **PWR** на передней панели. Индикатор **SYS** мигает по ходу выполнения внутреннего теста и инициализации. Его постоянное свечение говорит о готовности системы.

#### **4 Встроенный web-сервер**

- **1** Запустите web-браузер и перейдите на страницу **http://192.168.1.1** (произойдет автоматическое перенаправление на адрес https://192.168.1.1).
- **2** В случае вывода каких-либо запросов на подтверждение потенциально небезопасных операций или приема сертификатов для продолжения нажмите **Yes**.

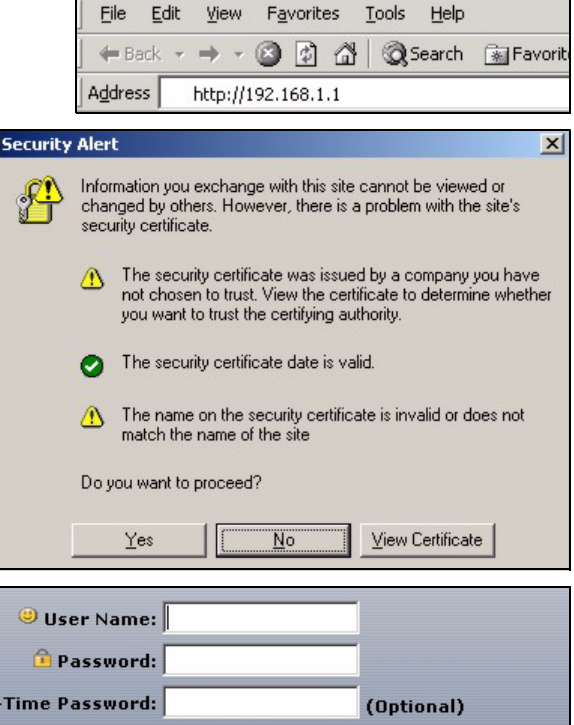

**3** Введите в поле User name имя пользователя **admin** и в поле Password — пароль **1234**. Нажмите кнопку **Login**.

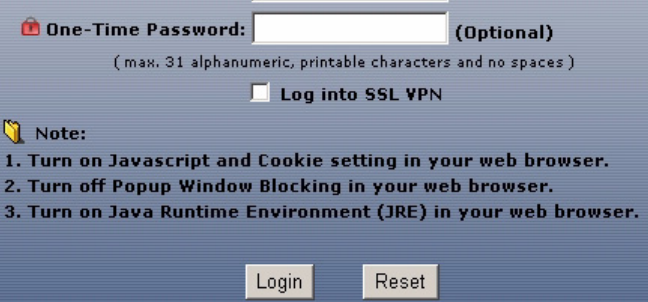

**4** Рекомендуется сразу же сменить пароль. Наберите новый пароль в поле New Password и еще раз — в поле Retype to Confirm; затем нажмите кнопку **Apply**.

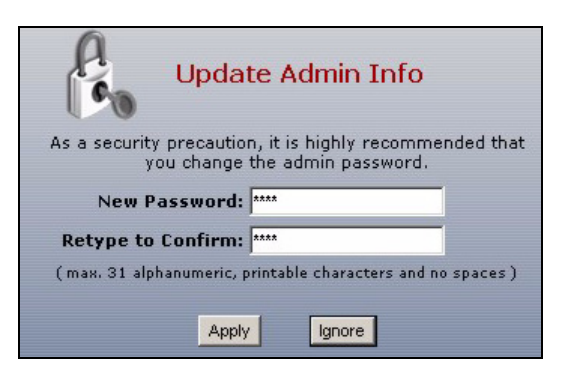

#### **5 Мастер первоначальной настройки Installation Setup Wizard**

После открытия экрана **Status** воспользуйтесь значком **Wizard** , расположенным в правом верхнем углу.

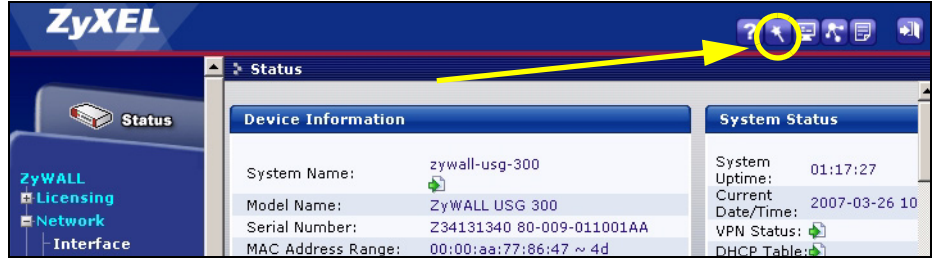

Мастер первоначальной настройки installation setup wizard служит для подключения к Интернету и регистрации устройства ZyWALL и/или активации пробного доступа к дополнительным сервисам, таким как служба обнаружения и предотвращения вторжений или фильтр контента.

**Примечание.** Используйте мастер installation setup wizard только для первоначального конфигурирования устройства, находящегося в состоянии поставки.

Если конфигурация устройства ZyWALL уже была изменена, внесение изменений в нее с помощью мастера installation setup wizard может оказаться невозможным.

- Пункт **INSTALLATION SETUP, ONE ISP** служит для конфигурирования единственного соединения с Интернетом, через порт **GE2**.
- Пункт **INSTALLATION SETUP, TWO ISP** служит для конфигурирования соединений с Интернетом через порты **GE2** и **GE3**.

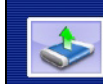

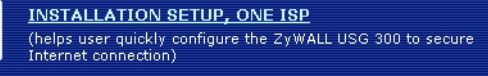

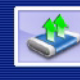

**INSTALLATION SETUP, TWO ISP** (helps user quickly configure the ZyWALL USG 300 to secure Internet connection)

В процессе работы мастера могут появляться те или иные экраны, в зависимости от используемого типа инкапсуляции. Используйте для заполнения полей сведения, предоставленные интернет-провайдером и содержащиеся в web-системе справки. В отсутствие необходимой информации оставьте поле пустым.

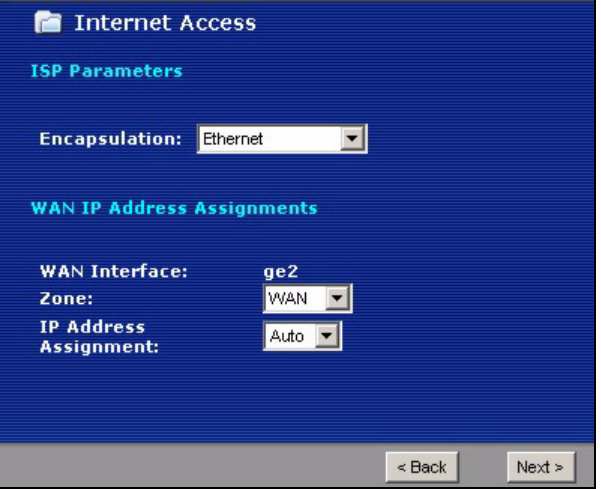

#### **6 Значения конфигурационных параметров и использование портов в состоянии поставки**

В состоянии поставки устройство ZyWALL рассчитано на использование в следующей топологии сети.

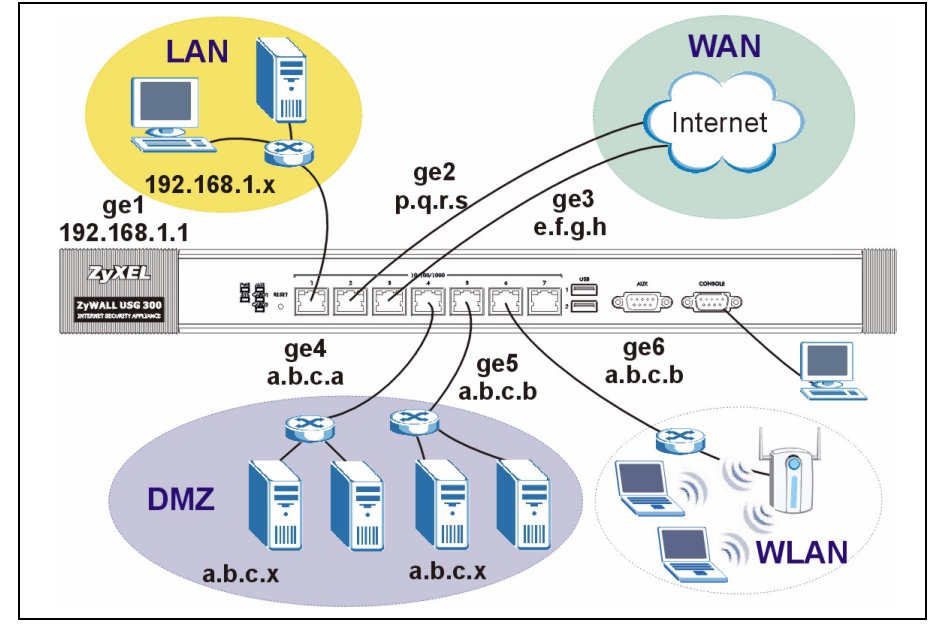

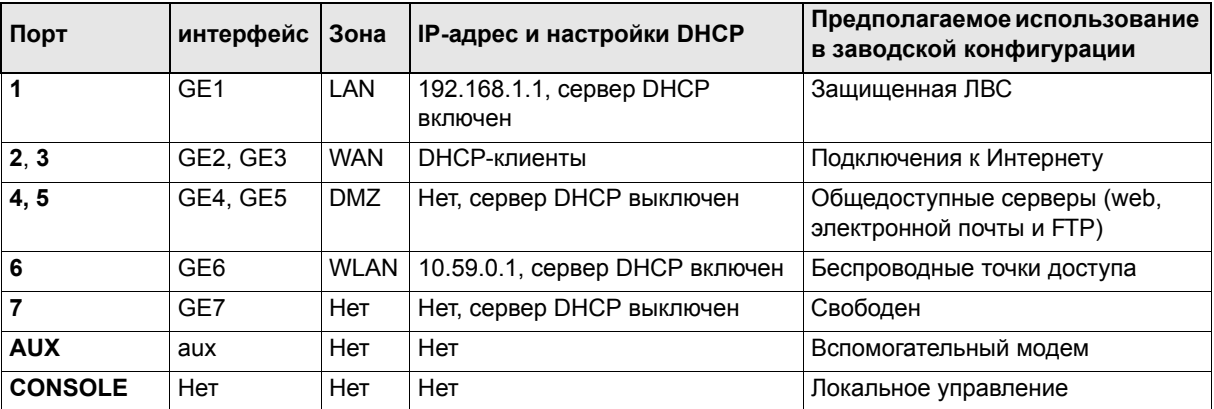

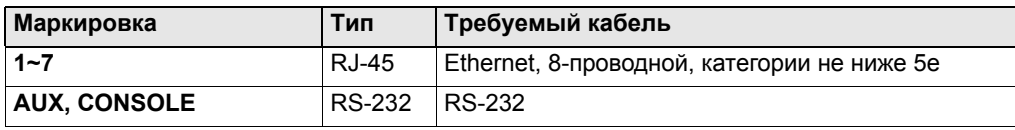

**Примечание.** Порты USB и гнезда для дополнительных плат в текущей версии руководства не рассматриваются.

#### **7 Диагностика и устранение неисправностей**

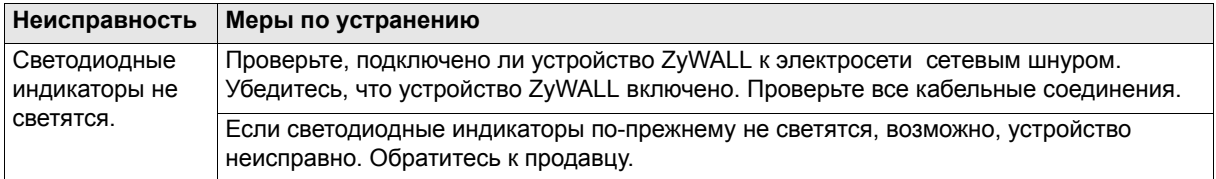

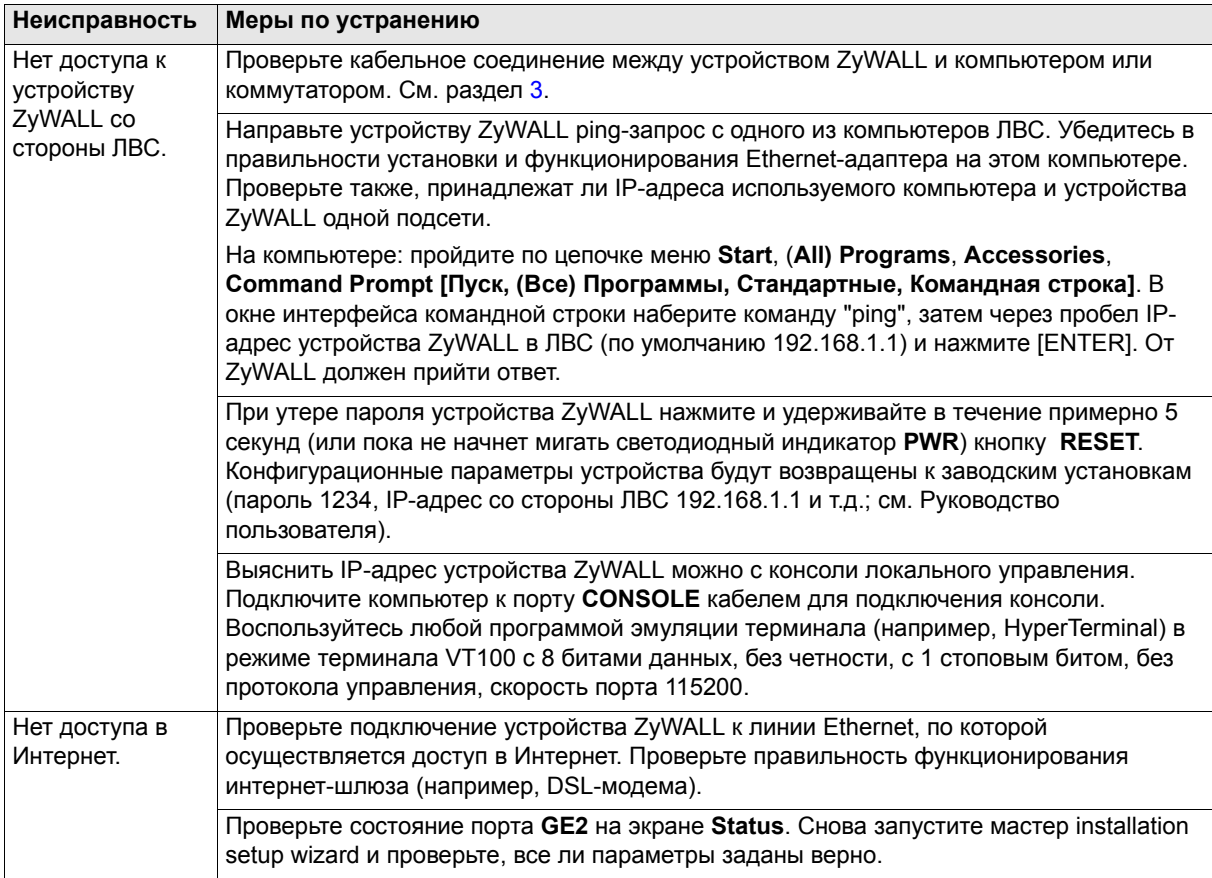

#### **8 Просмотр информации о соответствии продукта нормативным требованиям**

- **1** Перейдите на сайт ZyXEL по адресу www.zyxel.ru.
- **2** Выберите свой продукт из раскрывающегося списка для перехода к странице продукта.
- **3** Просмотрите информацию о соответствии нормативным требованиям.

# <span id="page-50-0"></span>1 检查包装内容

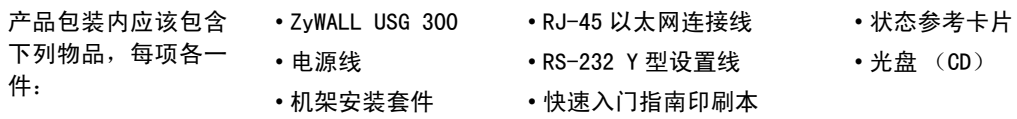

#### 2 机架安装

将 ZyWALL 安装在 19 英寸的机架内或将它放置在稳定的平面上。

注意:两侧留下十公分的空间,后方则为二十公分。

1 将一个具有螺丝孔的托架靠在开关的一侧,然后以包装内附的托架螺钉固定。以相同方式接上另一托架。

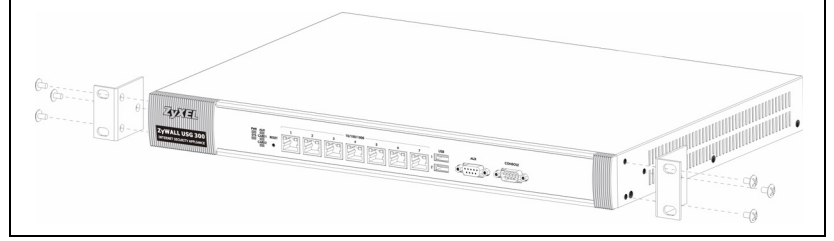

2 接上两个托架后,将托架的螺丝孔对齐机架对应的螺丝孔,以此方式将开关安装在机架内。利用机架安装螺 钉将开关固定于机架上。

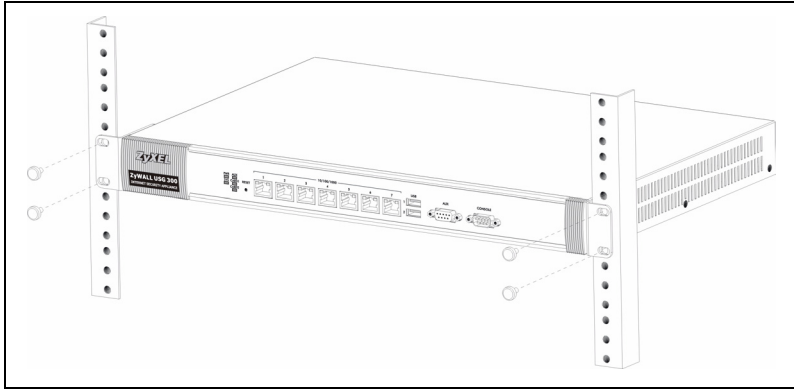

#### <span id="page-51-0"></span>3 连接硬件

**ZVIEL** 普尝。<br>西盤。 د پ  $(\overline{(\cdots)})$   $(\overline{(\cdots)})$ ZyWALL USG 300 2 0 Internet

在您进行硬件连接前,要先确认后方面板上的电源开关为关闭状态。

- 1 建议您在使用 ZyWALL 保护网络前先完成设置。使用以太网连接线将电脑连接至端口 1。
- 2 使用其他以太网连接线将端口 2 及 / 或端口 3 连接至具有网络连接功能的以太网接口。

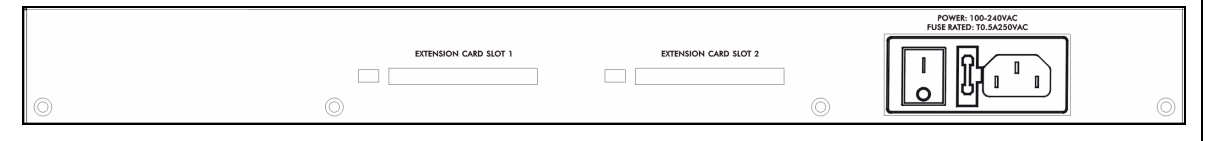

- 3 使用包装内附的电源线将后方面板上的电源插槽连接至电源插座。
- 4 将电源开关推向启动的位置并注意前方面板的动静。电源 PWR 指示灯亮起。系统测试及启动的过程中系统 SYS 指示灯会跟着闪烁,然后等到系统准备妥当时则维持亮起的状态。

# 4 网络登录

1 启动您的网络浏览器并前往 http://192.168.1.1 (ZyWALL 会自 动将您重新导向 https://192.168.1.1)。

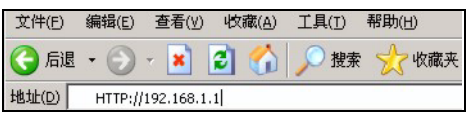

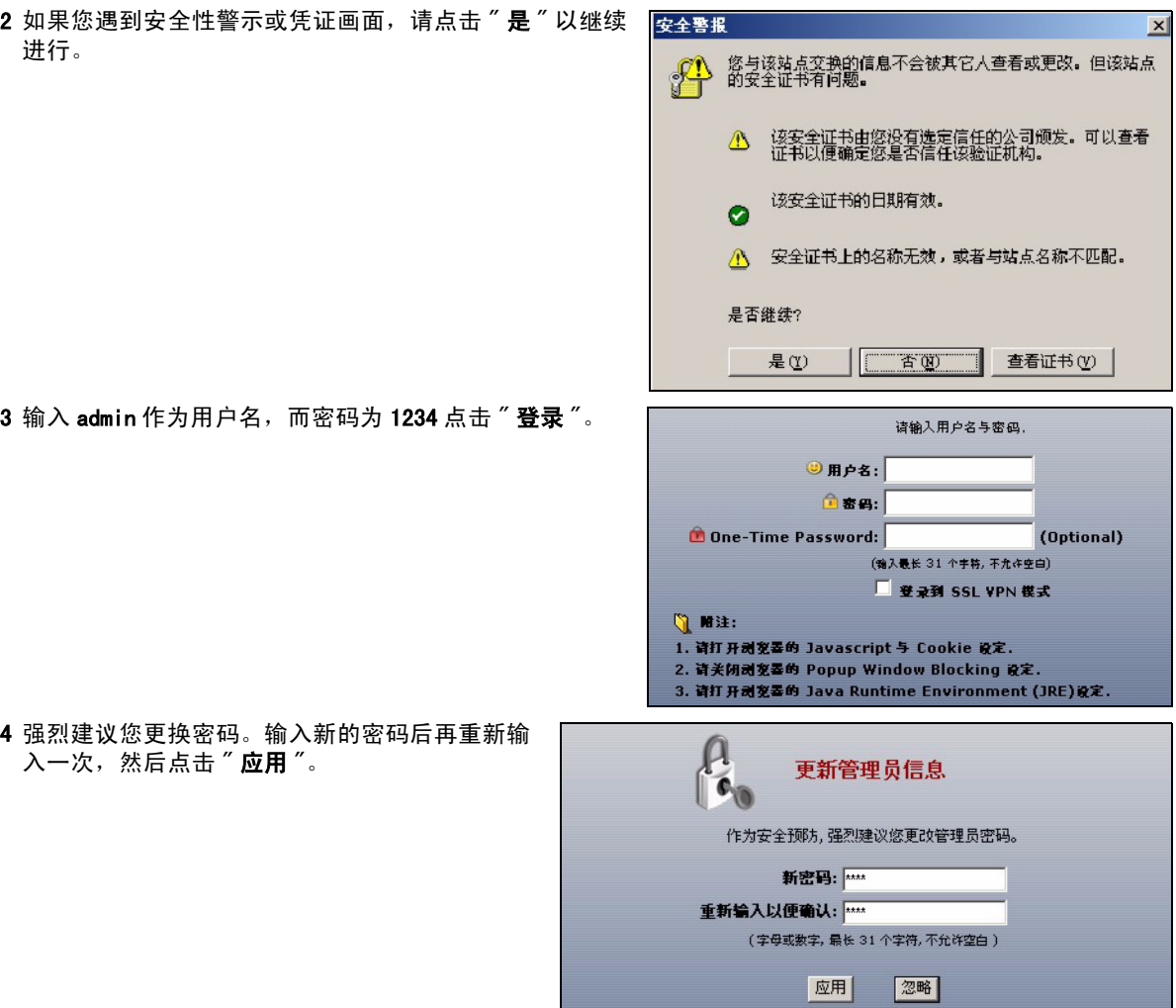

# 5 安装设置向导

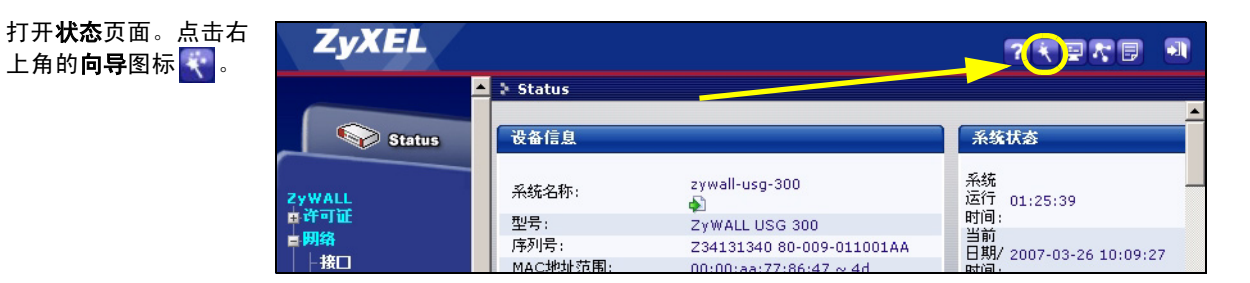

利用安装设置向导来连接互联网,并注册 ZyWALL 且 / 或启动试用服务,如入侵检测与保护。

注意:安装精灵仅适用于 ZyWALLZyWALL 初始状态。

如果您已经改变了初始状态,则您在安装向导中所作的更改也许不会被 ZyWALL 实际应用。

- 安装设置, 一个 ISP 为 ge2 设定单一网络连接。
- 安装设置,两个 ISP 为 ge2 与 ge3 设置互联网连接。

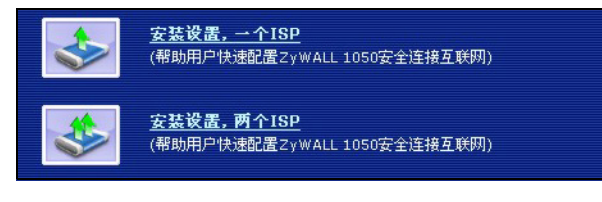

向导页面依照使用的互联网连接类型而有所差异。请参考您的 网络服务提供商提供的相关信息及在线帮助页面以了解各项栏 位应该输入的内容。如果您没有某项信息,则将其栏位保留空 白。

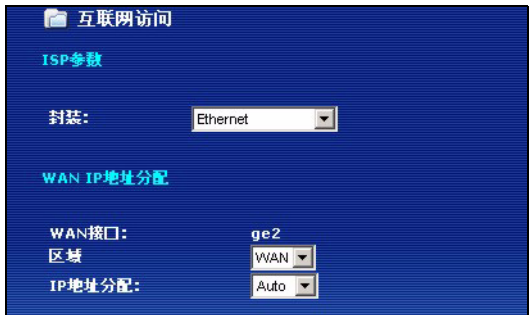

# 6 默认值及端口的详细信息

ZyWALL 默认值为以下网络拓扑结构。

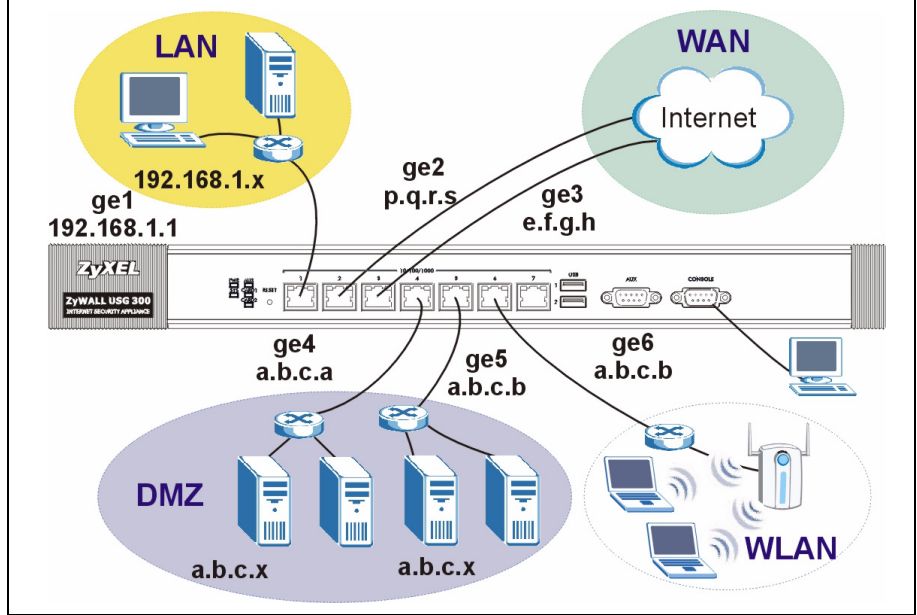

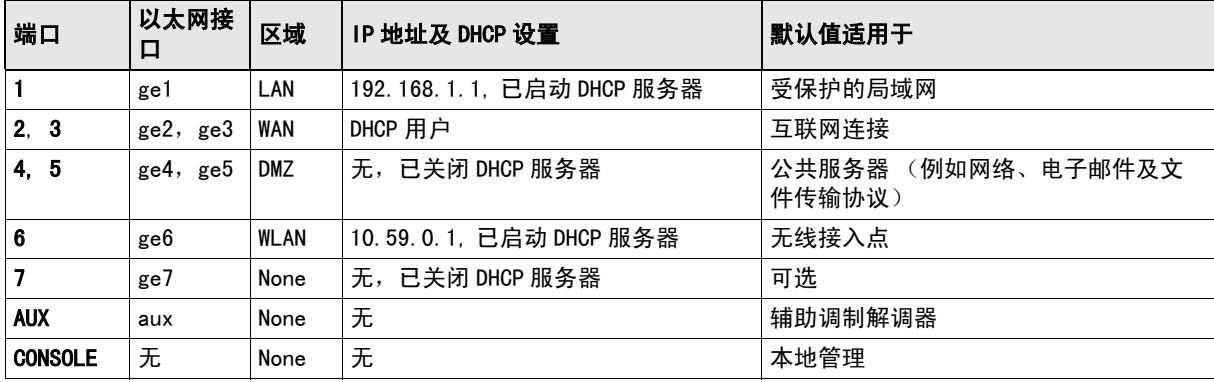

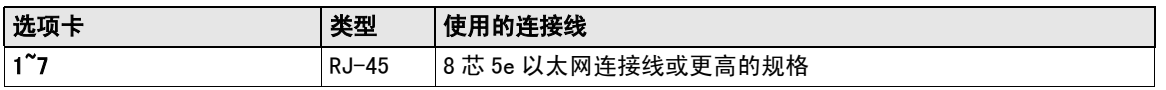

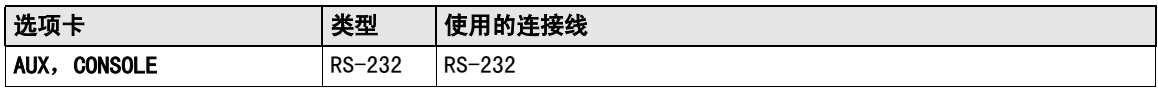

注意:USB 端口和扩展卡插槽为未来升级预留。

# 7 故障排除

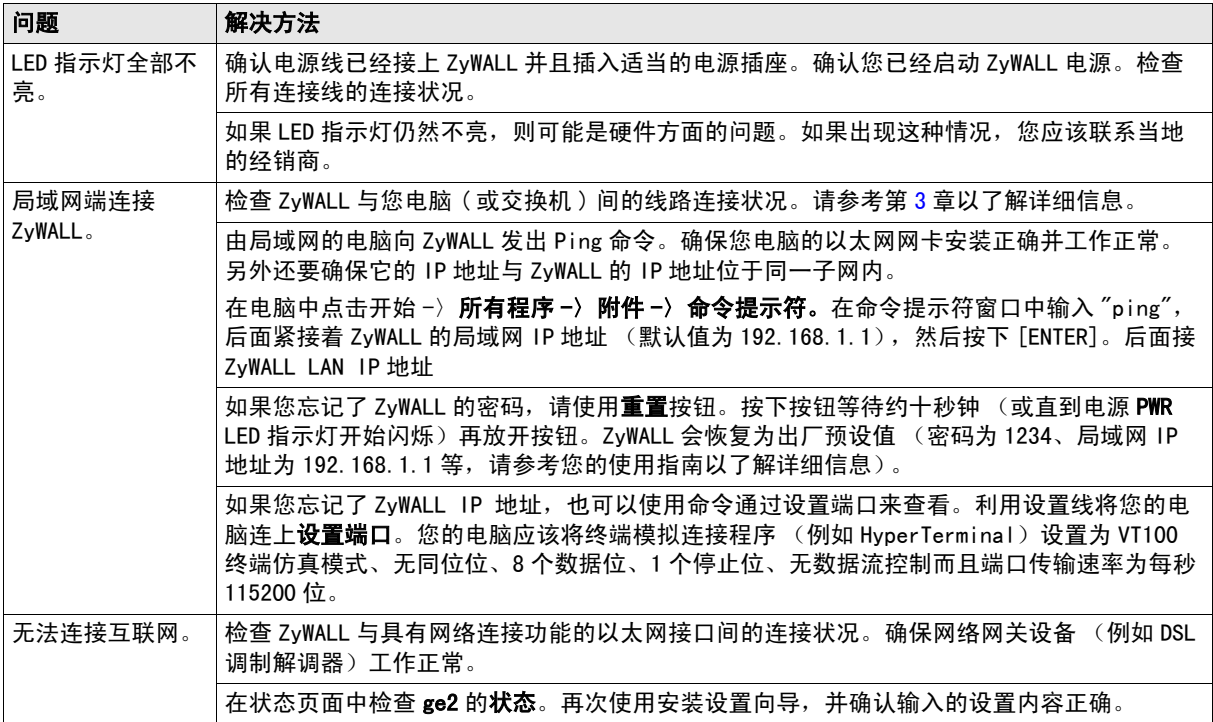

#### 8 查看产品的认证

1 访问 www.zyxel.cn。

2 在 ZyXEL 首页的下拉列表框中选择您所购买的产品以前往该产品的相关网页。

3 在该网页选择您想要查看的认证。

#### <span id="page-56-0"></span>**1** 檢查包裝內容 產品包裝內應該包含 下列物品,每項各一 件: • ZyWALL USG 300 • 電源線 • 機架安裝套件 • RJ-45 乙太網路連接線 • 組態參考卡片 • RS-232 Y 型設定線 • 快速入門指南印刷本 • 光碟 (CD)

# **2** 機架安裝

將 ZyWALL 安裝在 19 英吋的機架內或將它放置在穩定的平面上。

注意:兩側留下十公分的空間,後方則爲二十公分。

**1** 將一個具有螺絲孔的托架靠在開關的一側,然後以包裝內附的托架螺釘固定。以相同方式接上另一托架。

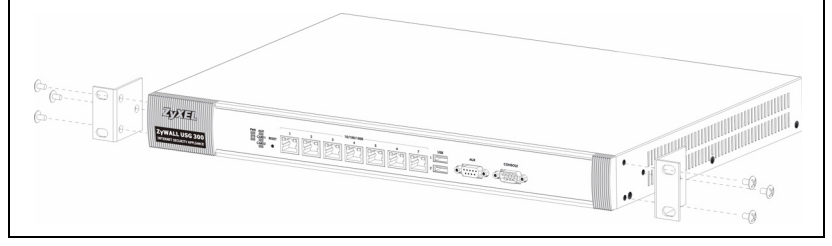

2 接上兩個托架後,將托架的螺絲孔對齊機架對應的螺絲孔,以此方式將開關裝置在機架內。利用機架安裝螺 釘將開關固定於機架。

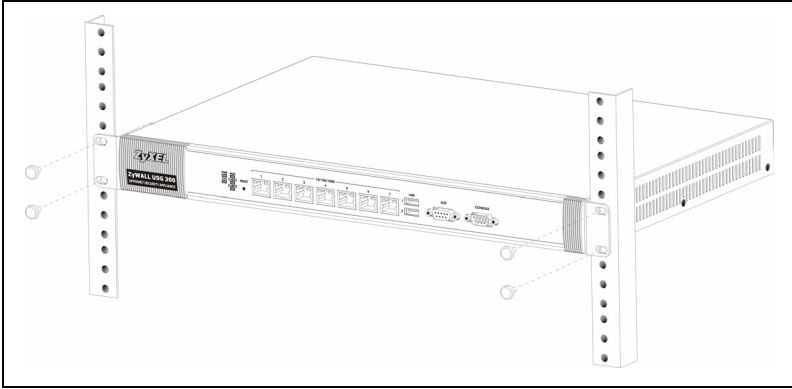

# <span id="page-57-0"></span>連接硬體

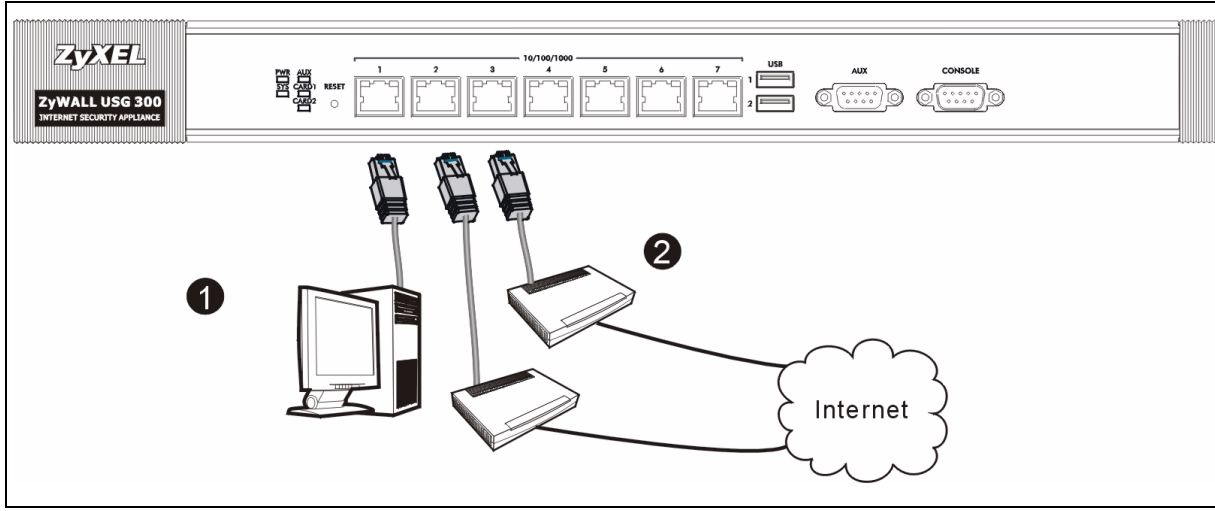

在您進行硬體連接前,要先確認後方面板上的電源開關為關閉狀態。

- 建議您在使用 ZyWALL 保護網路前先完成設定。使用乙太網路連接線將電腦連結至連接埠 **1**。
- 使用另一條乙太網路連接線將連接埠 **2** 及 / 或連接埠 **3** 連結至具有網路連線功能的乙太網路插孔。

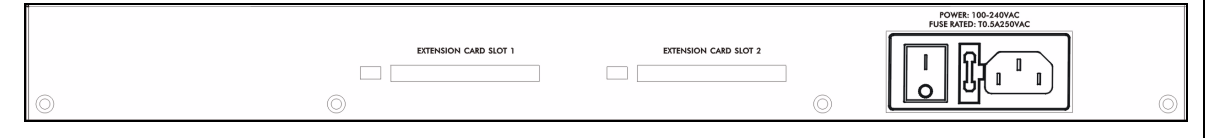

- 使用包裝內附的電源線將後方面板上的電源插槽連結至電源插座。
- 將電源開關推向啟動的位置並注意前方面板的動靜。電源 **PWR** 指示燈亮起。系統測試及啟動的過程中系統 **SYS** 指示燈會跟著閃爍,然後等到系統準備妥當時則維持亮起的狀態。

# 網路登入

 啟動您的網路瀏覽器並前往 **http://192.168.1.1** (ZyWALL 會 自動將您重新導向 https://192.168.1.1)。

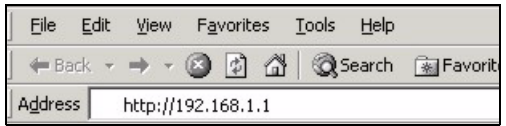

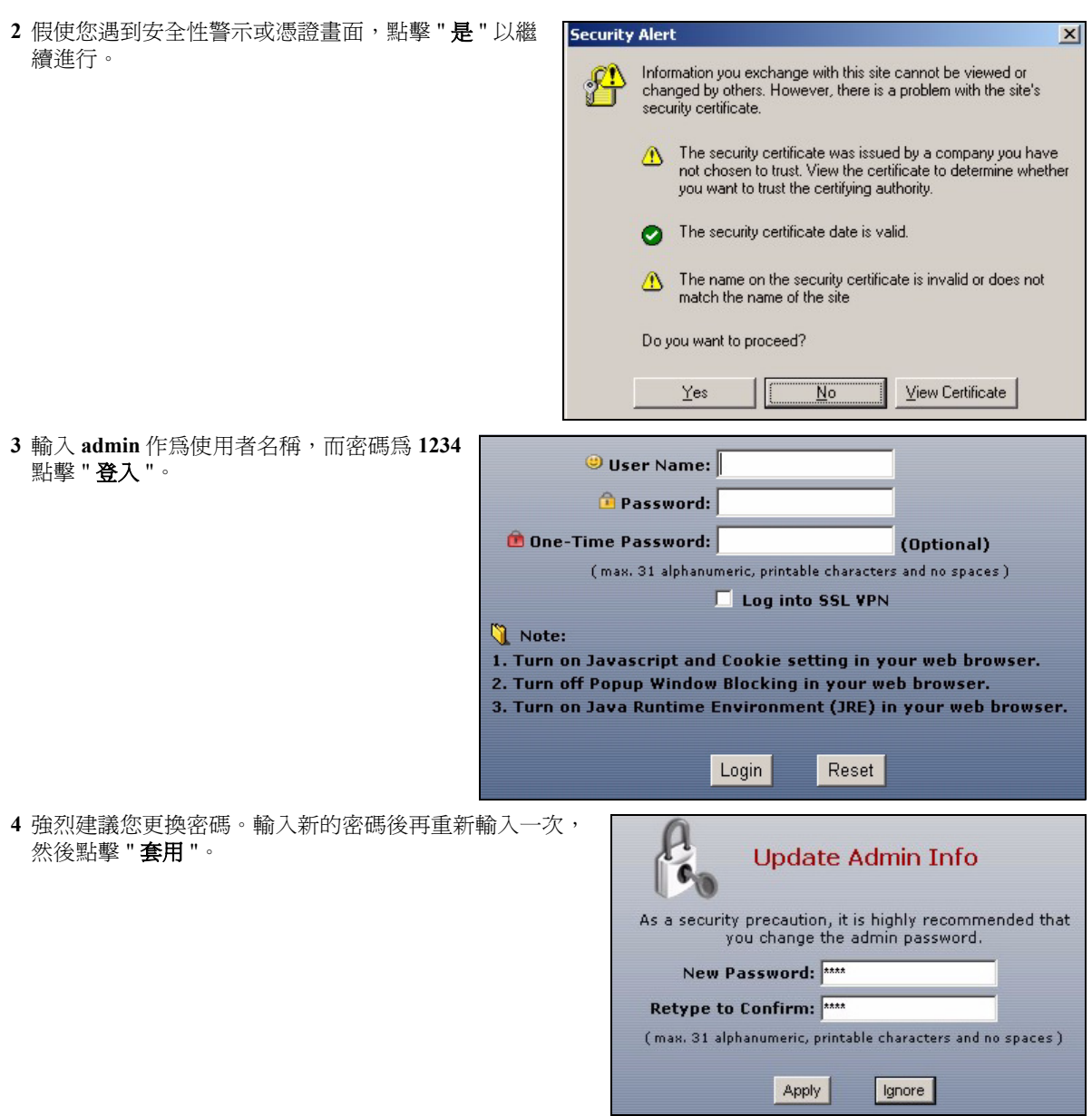

# **5** 安裝設定精靈

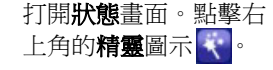

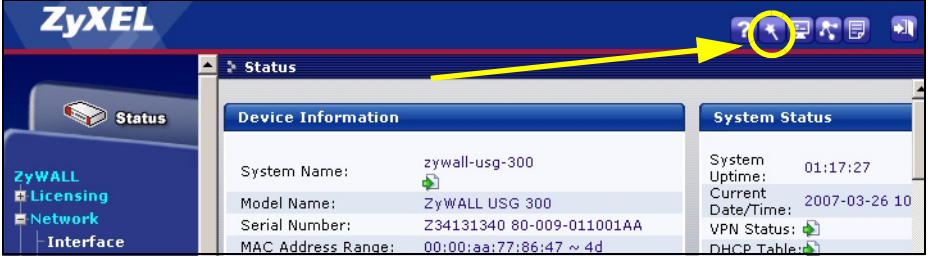

利用安裝設定精靈來連接網際網路,並註冊 ZyWALL 且 / 或啟動試用服務,像是 IDP 及內容過濾功能。

注意:安裝精靈僅適用於 ZyWALL 處於初始組態。

假使您已經改變了初始組態,則您在安裝精靈中所作的變動或許不被 ZyWALL 實際套用。

- **INSTALLATION SETUP, ONE ISP**為**ge2**設定單一 網際網路連線。
- **INSTALLATION SETUP, TWO ISP**為**ge2**與**ge3**設 定網際網路連線。

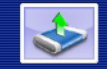

**INSTALLATION SETUP, ONE ISP** (helps user quickly configure the ZyWALL USG 300 to secure Internet connection)

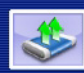

**INSTALLATION SETUP, TWO ISP** (helps user quickly configure the ZyWALL USG 300 to secure Internet connection)

精靈畫面依照使用的網際網路連線種類而有所差異。 請參考您的網路服務提供者提供的相關資訊及線上輔 助畫面以了解各項欄位應該輸入的內容。如果您沒有 那項資訊,則將該欄位保留空白。

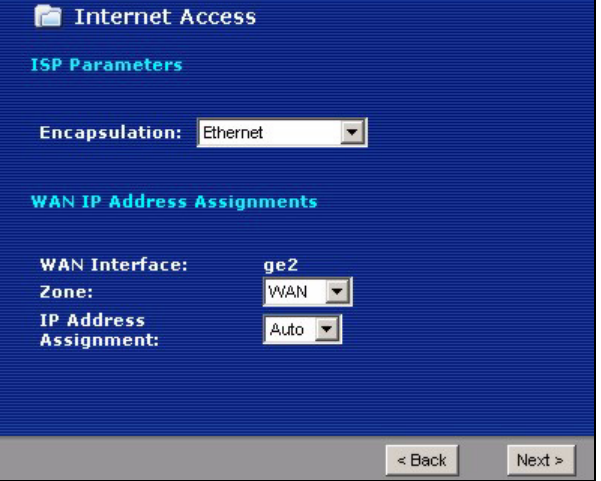

# **6** 預設值及連接埠的細節

ZyWALL 預設值為以下的網路拓璞結構。

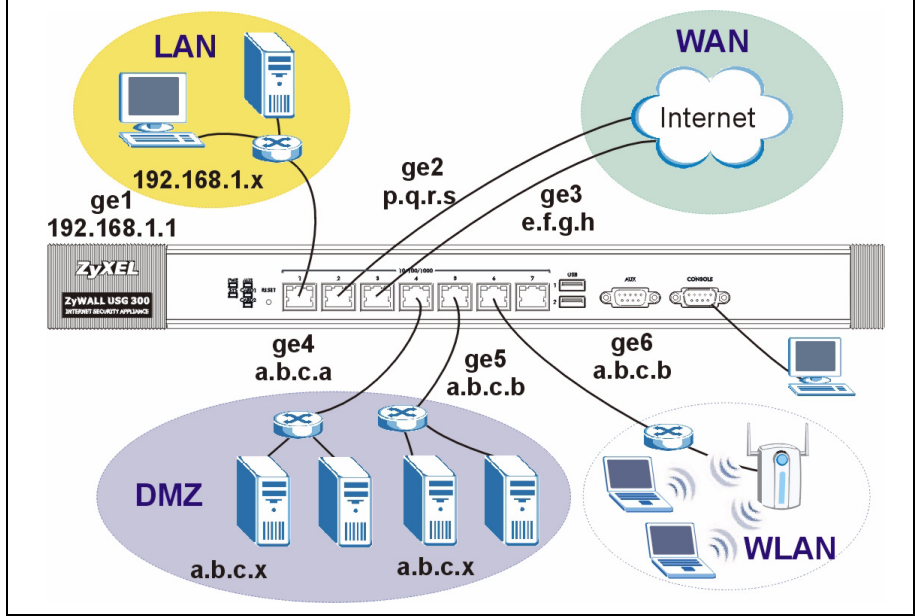

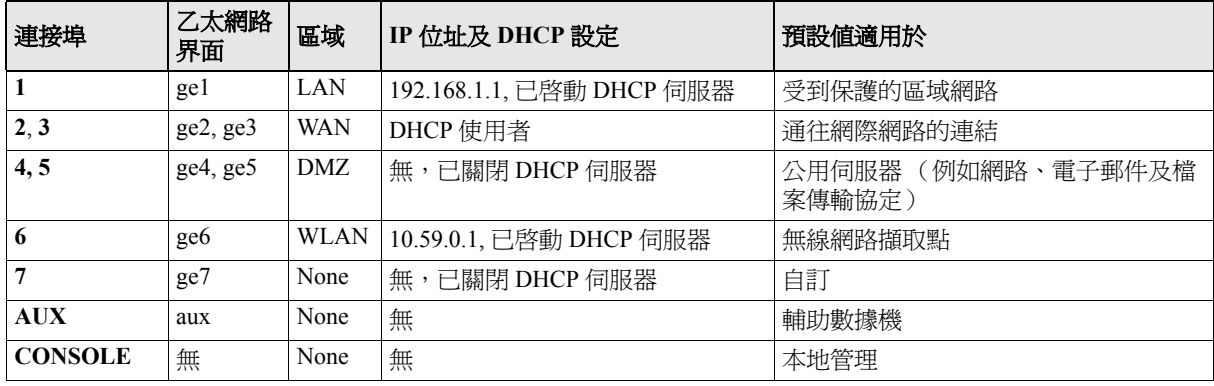

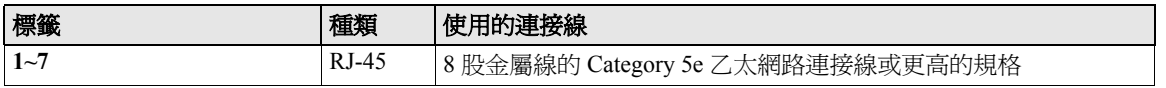

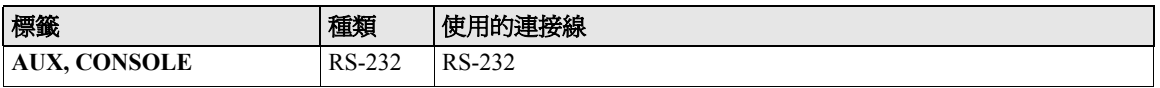

注意:USB 埠以及擴充卡插槽保留未來使用。

# **7** 疑難排解

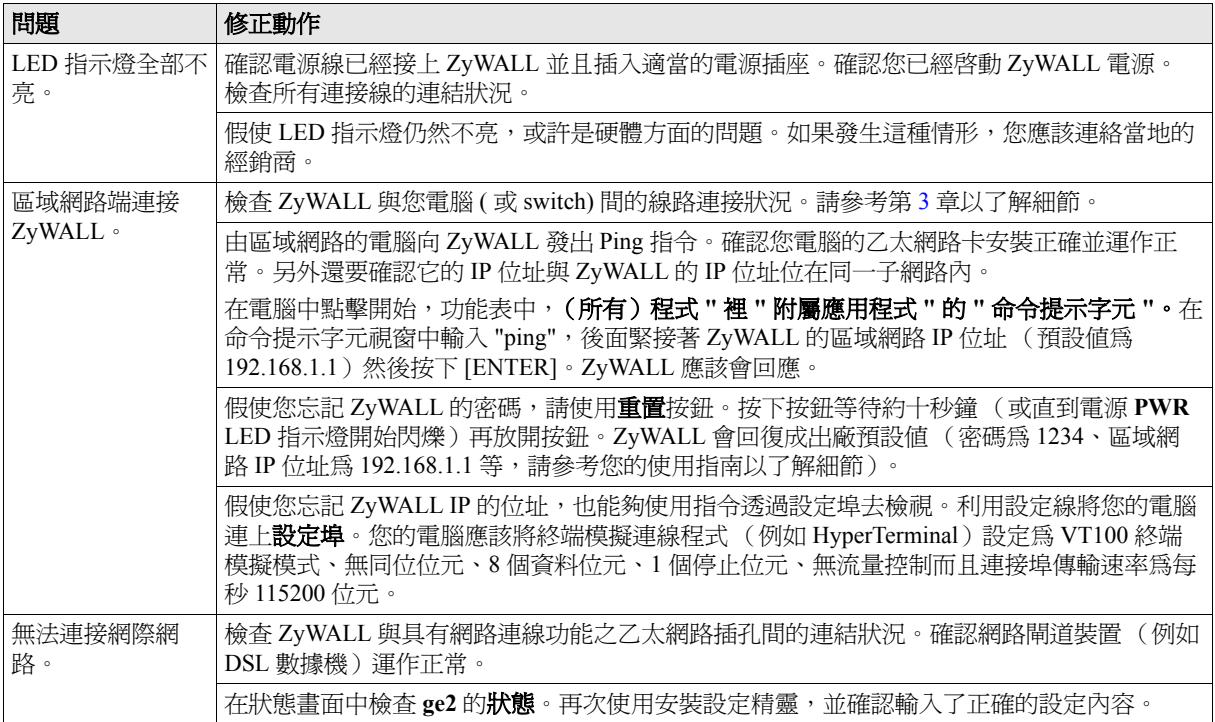

# **8** 檢視產品的認證

**1** 前往 www.zyxel.com。

**2** 在 ZyXEL 首頁的下拉式清單方塊中選擇您所購買的產品以前往產品的相關網頁。

**3** 由此網頁選擇您想要檢視的認證。